# **Dell C8618QT Korisnički vodič**

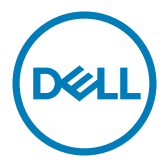

NAPOMENA: NAPOMENA ukazuje na važne informacije koje vam pomažu da koristite računalo na bolji način.

**OPREZ: OPREZ ukazuje na moguće oštećenje hardvera ili gubitak podataka u slučaju da se ne poštuju upute.**

**UPOZORENJE: UPOZORENJE ukazuje na moguće oštećenje imovine, tjelesne ozljede ili smrt.**

**Copyright © 2017-2018 Dell Inc. ili njegove podružnice. Sva su prava zadržana.** Dell, EMC i ostali trgovački znakovi su trgovački znakovi tvrtke Dell Inc. ili njezine podružnice. Ostali trgovački znakovi su trgovački znakovi pripadajućih vlasnika.

2018 – 07

Rev. A03

# **Sadržaj**

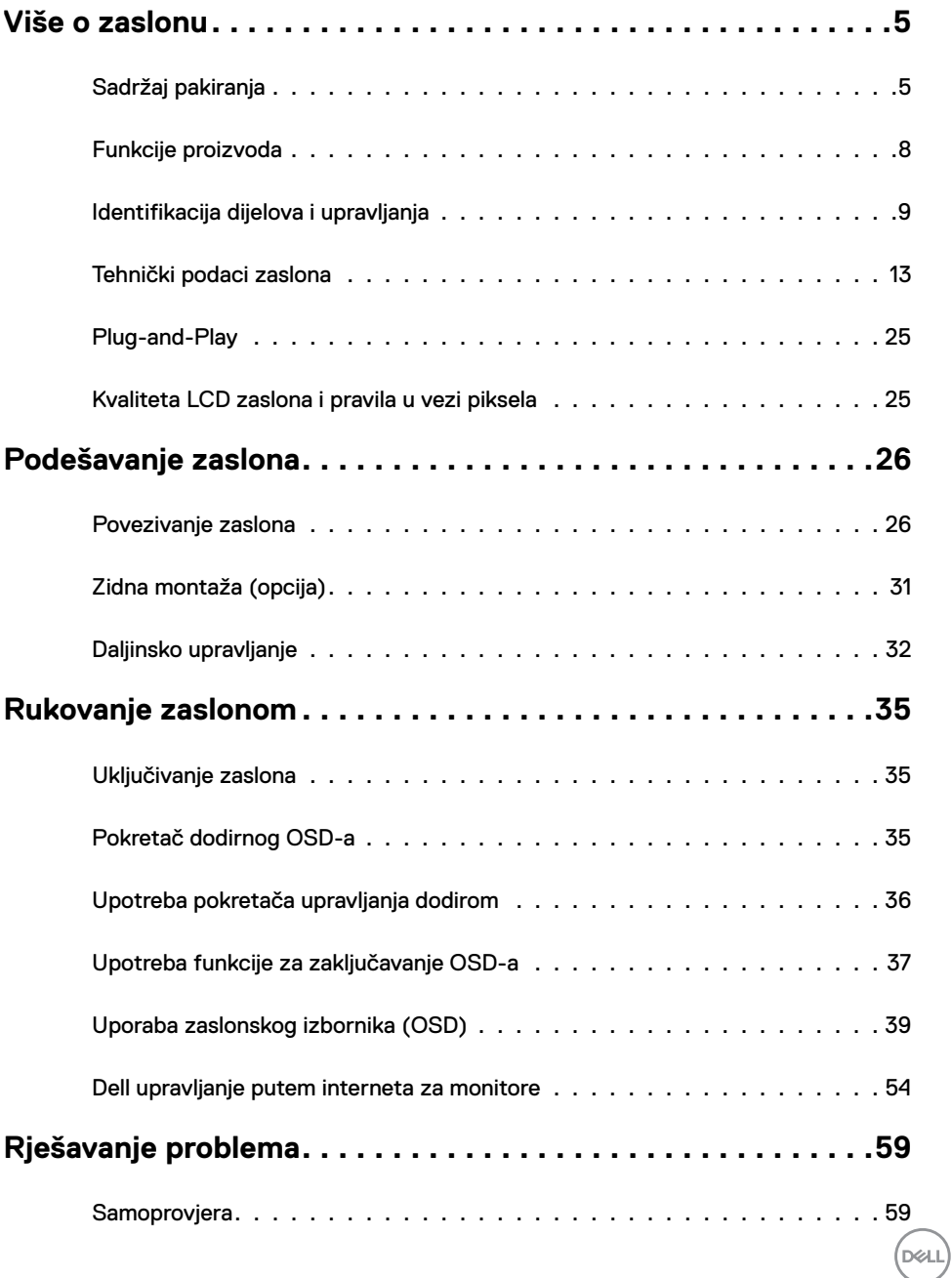

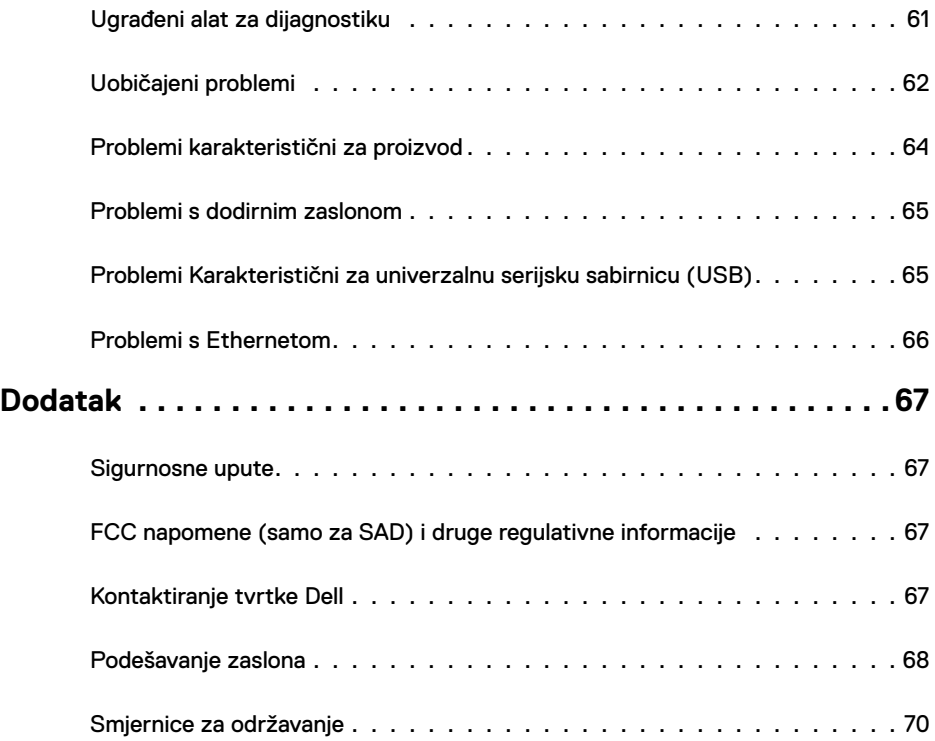

 $($ DELL

# <span id="page-4-0"></span>**Sadržaj pakiranja**

Zaslon se isporučuje sa sljedećim komponentama. Provjerite jeste li primili sve komponente i [kontaktirajte Dell](#page-66-1) ako nešto nedostaje.

NAPOMENA: Neke stavke su opcijske i možda neće biti isporučene s vašim zaslonom. Neke značajke ili mediji nisu dostupni u određenim zemljama.

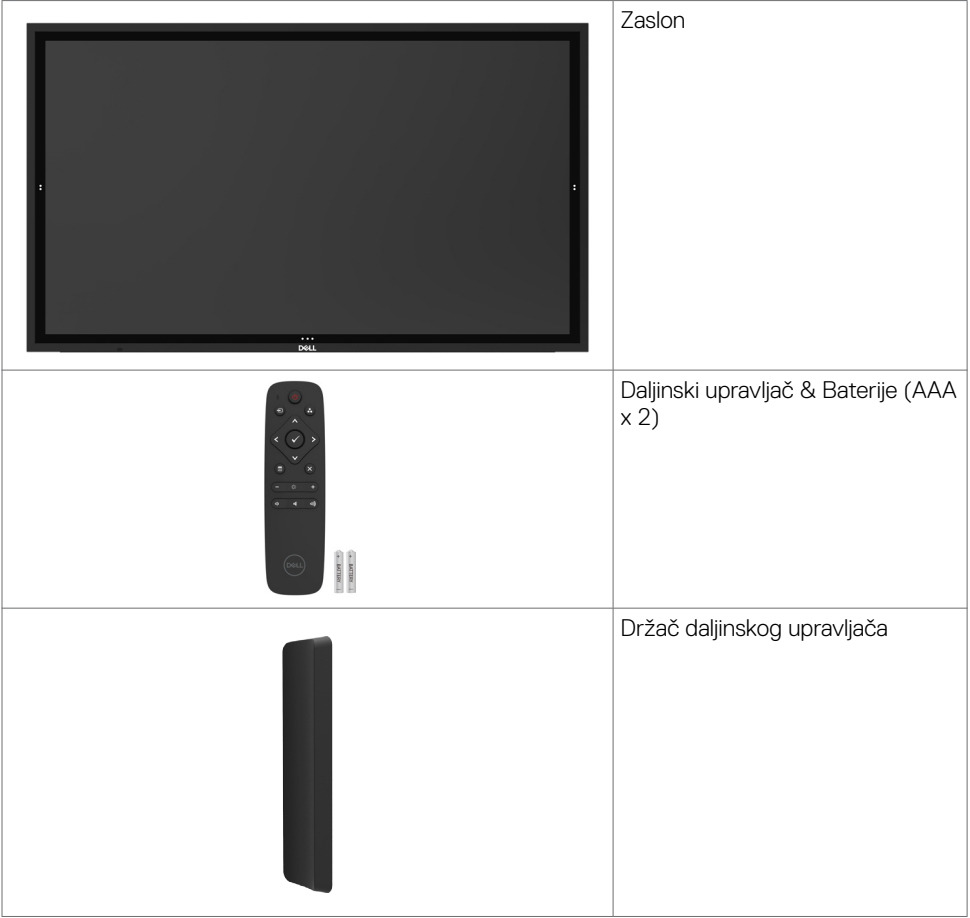

DELL

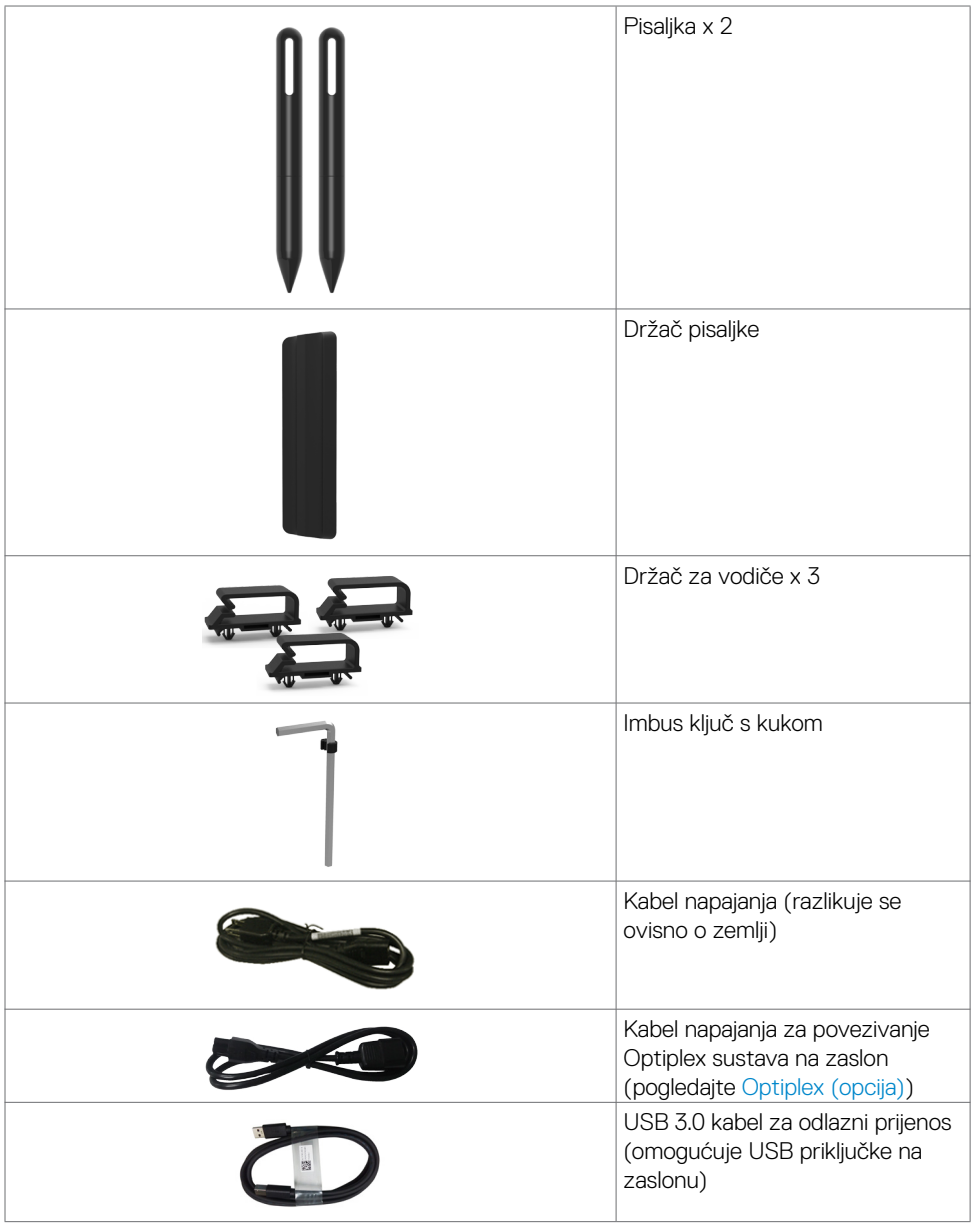

 $(2)$ 

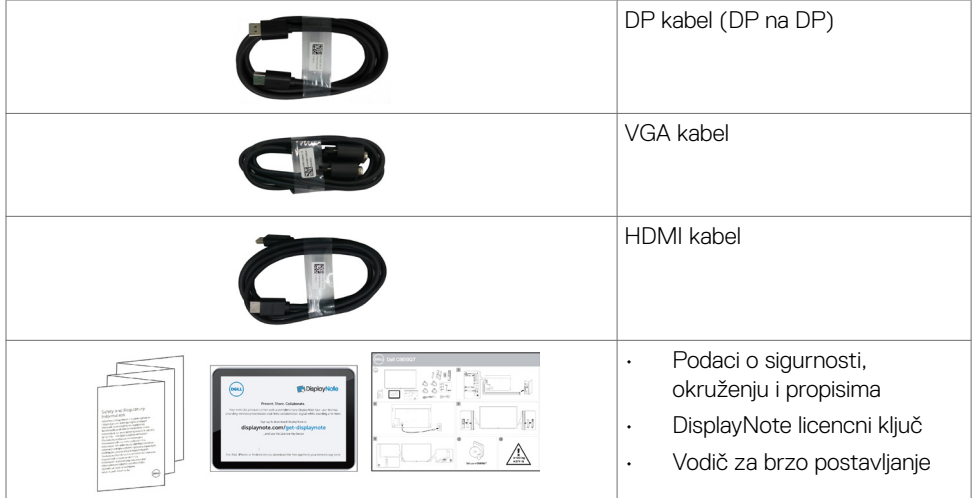

 $(**delta**)$ 

# <span id="page-7-0"></span>**Funkcije proizvoda**

**Dell C8618QT** zaslon sadrži aktivnu matricu, tranzistor tankog filma (TFT), zaslon s tekućim kristalima (LCD), i LED pozadinsko svjetlo. Značajke monitora uključuju:

- • Aktivno područje zaslona od 217,427 cm (85,60 inča) (mjereno po dijagonali) razlučivosti 3840 x 2160 (format prikaza 16:9) i podršku prikaza u punom zaslonu za manje razlučivosti.
- • Video Electronics Standards Association (VESA™) 600 x 400 mm rupe za montiranje.
- Mogućnost za Plug and play ako to sustav podržava.
- Prilagođavanje zaslonskog prikaza (OSD) za lako postavljanje i optimizaciju zaslona.
- Utor za sigurnosno zakliučavanie.
- Podržava Mogućnost upravljanja imovinom.
- Staklo bez arsena i žive samo za zaslon.
- 0.5 W potrošnja snage u stanju mirovanja.
- Jednostavna postava uz Dell Optiplex Mirco PC (Mirco Form Factor).
- Tehnologija InGlass (TM) Touch do 20 točaka i 4 olovke.
- Optimizirajte udobnost za oko zaslonom bez titranja.
- • Mogući dugoročni učinci emisije plave svjetlosti iz zaslona mogu izazvati oštećenje očiju, uključujući zamor oka ili digitalno naprezanje očiju. Funkcija ComfortView predviđena je za smanjenje količine plave svjetlosti koja se emitira iz zaslona i optimiziranje udobnosti oka.

**D**&LI

## <span id="page-8-0"></span>**Identifikacija dijelova i upravljanja**

# **Pogled sprijeda**

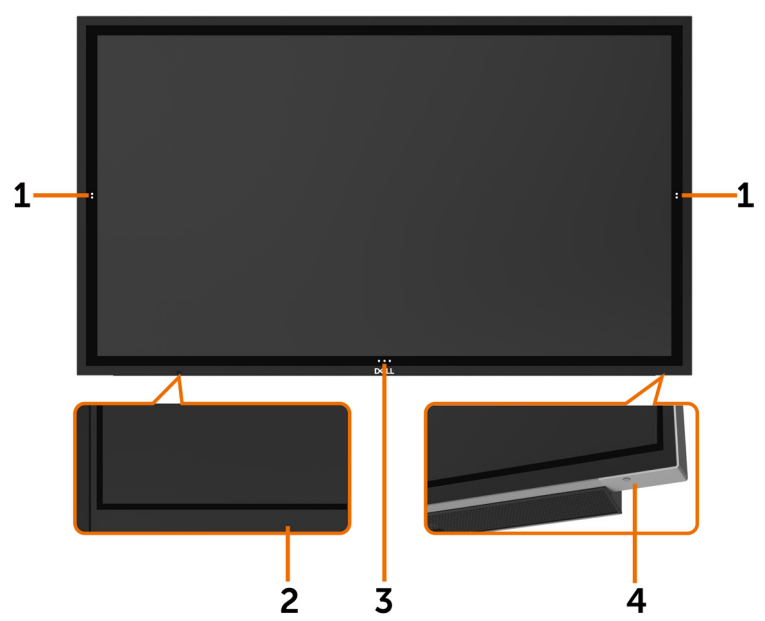

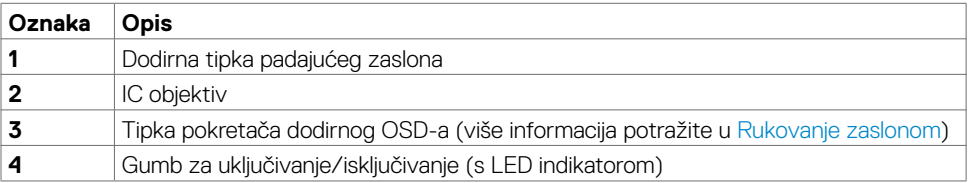

(dell

# **Pogled sa stražnje strane**

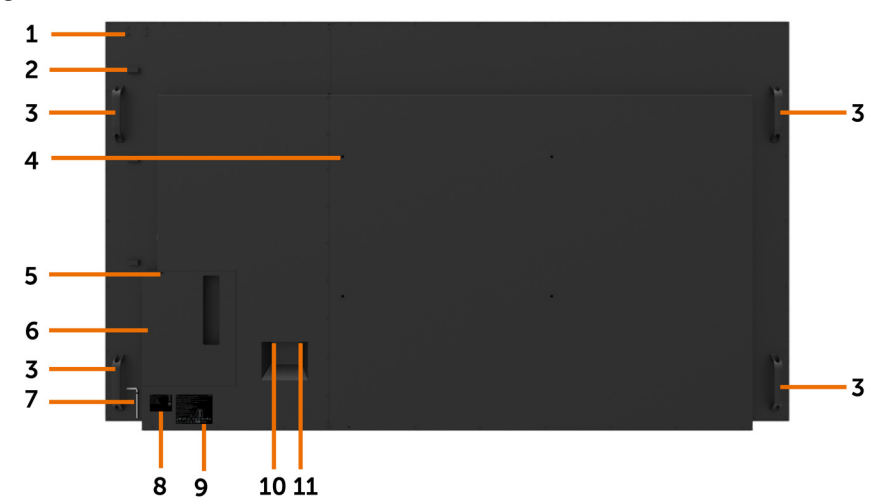

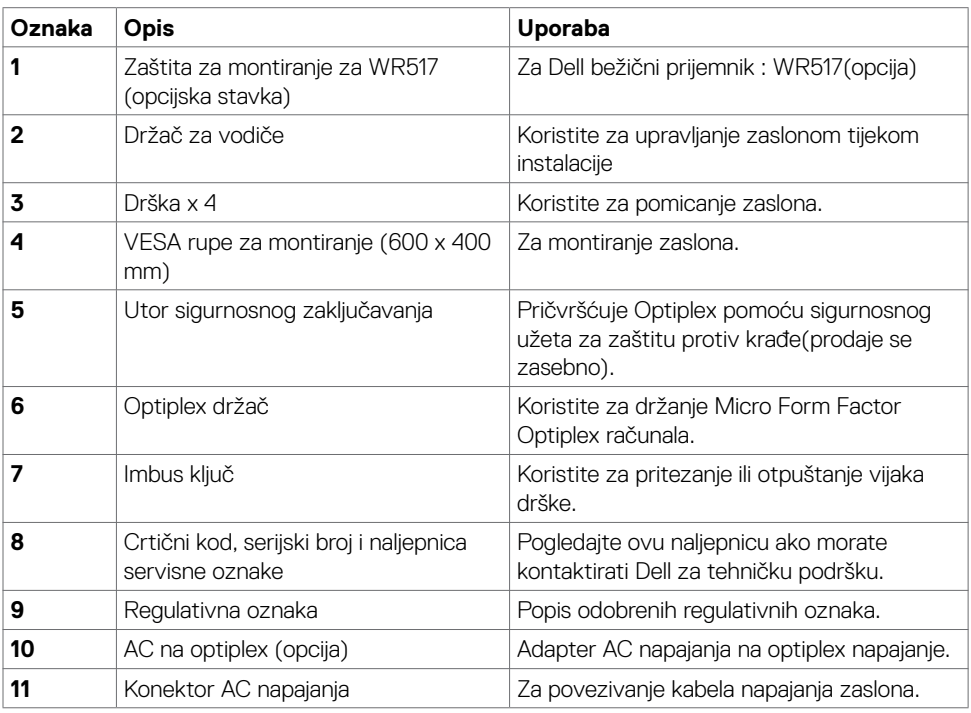

 $\int$ DELL

### **Pogled sa strane**

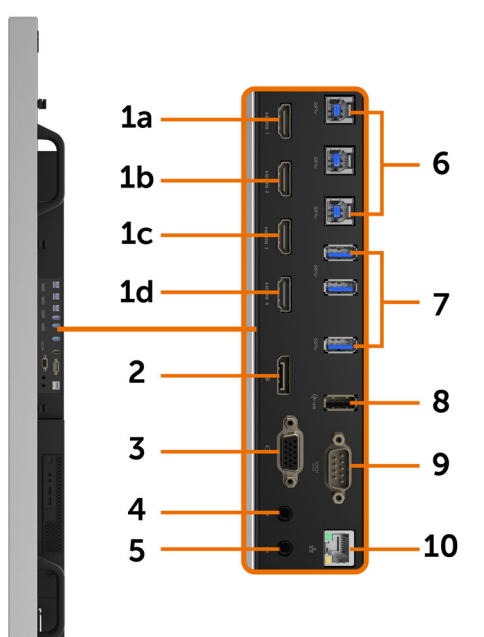

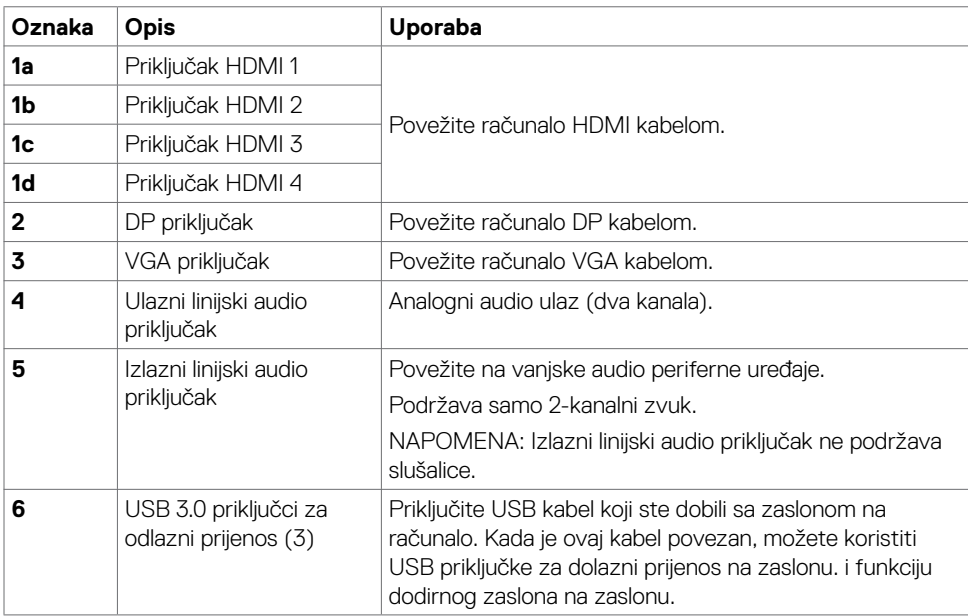

(DELL

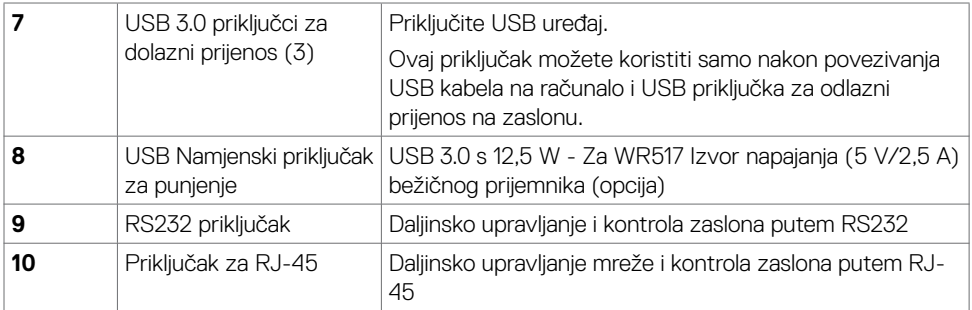

### <span id="page-11-0"></span>**Uparivanje ulaznih izvora i USB-a**

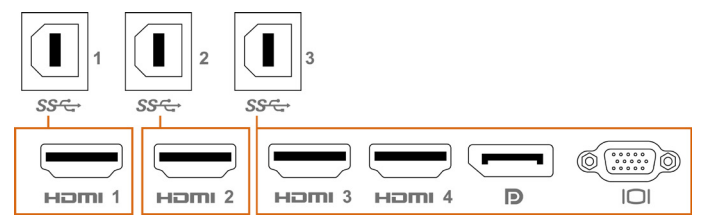

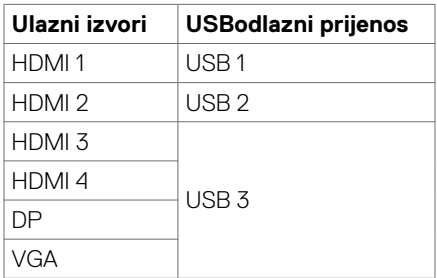

## **Pogled s donje strane**

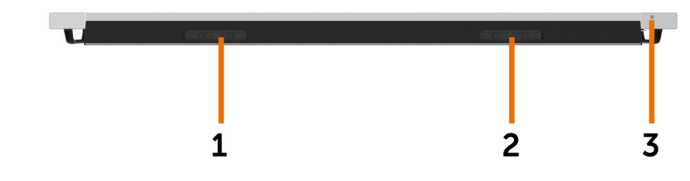

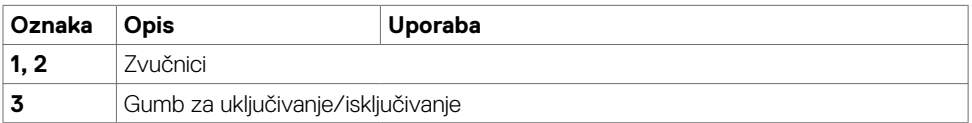

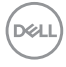

# <span id="page-12-1"></span><span id="page-12-0"></span>**Tehnički podaci zaslona**

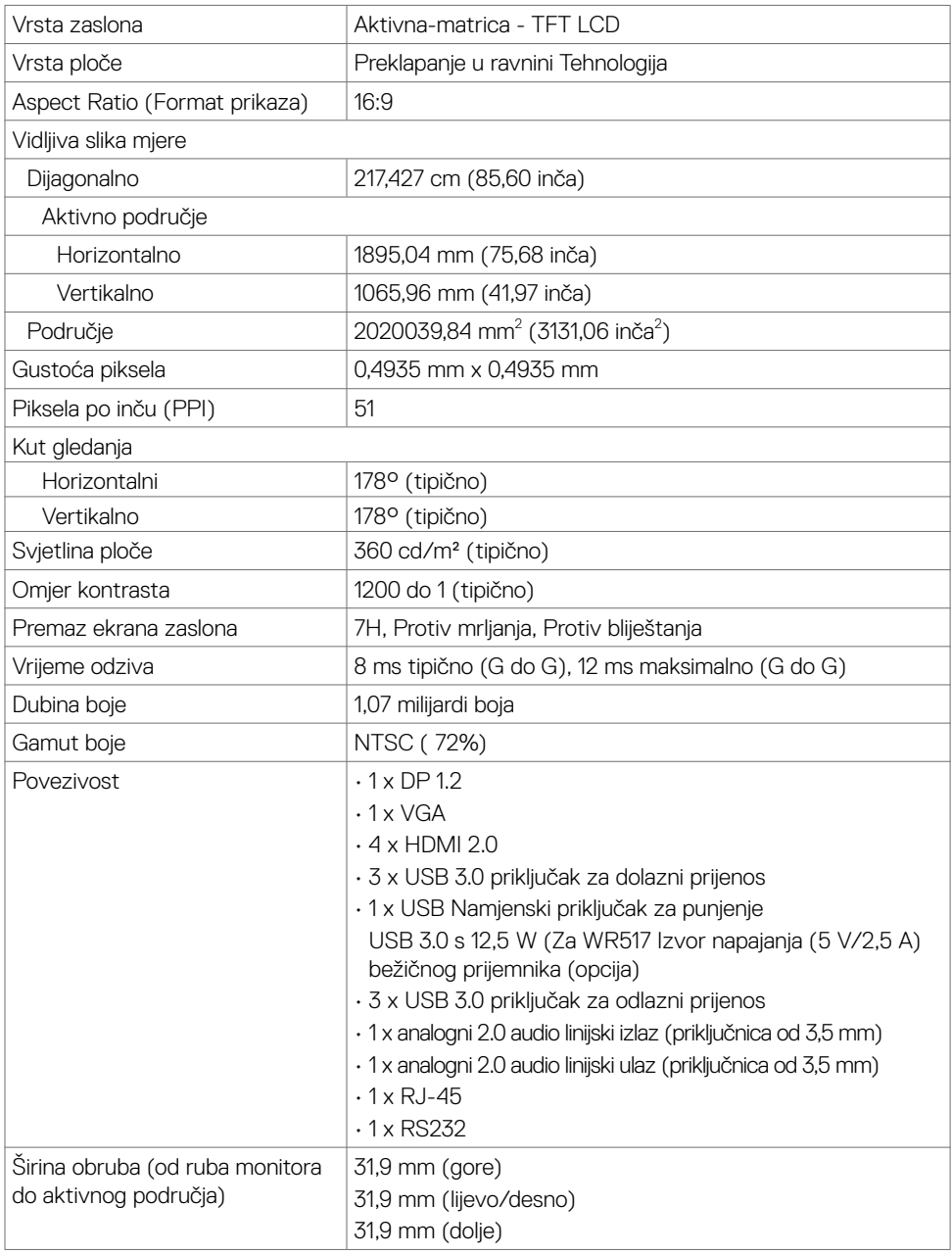

(dell

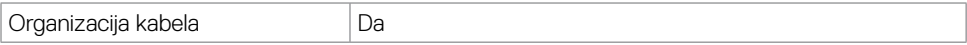

### **Dodir**

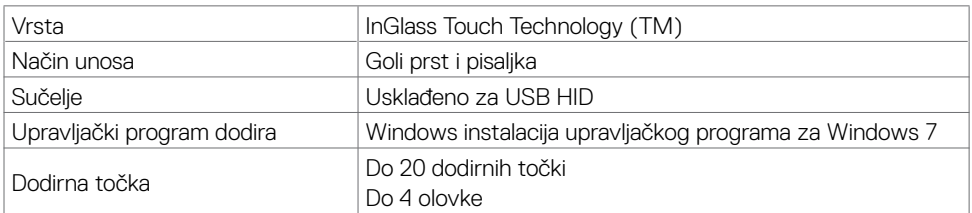

NAPOMENA: Razlikovanje dodira, olovke i brisala spremno (funkcionalnost podložna primjeni).

### **Podržani operativni sustavi**

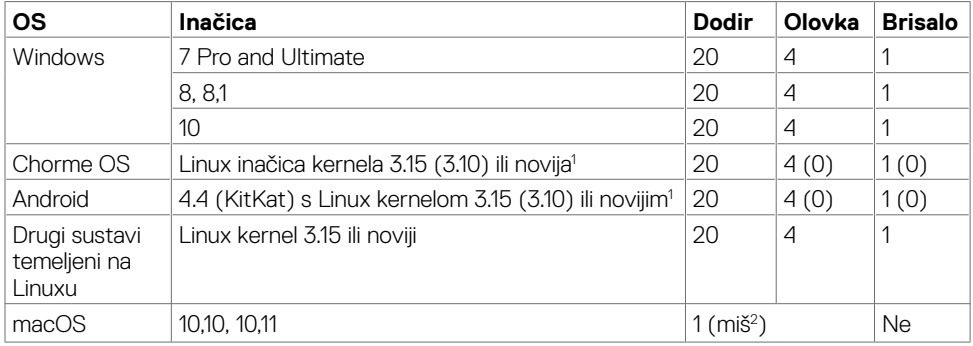

1 Funkcionalnost Linux kernela je provjerena na sustavima Ubuntu 14.04 i Debian 8. Funkcionalnost Chrome OS i Android uz Linux kernel 3.15 zahtijeva potvrdu.

 $^{\rm 2}$  Emulacija miša u vodoravnoj orijentaciji. Puna funkcija multi-touch zahtijeva dodatne upravljačke programe na sustavu glavnog računala.

### **Preciznost unosa senzora dodira**

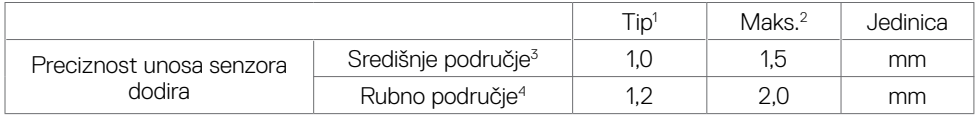

<sup>1</sup> Prosječna preciznost na navedenom području unosa.

<sup>2</sup> 95% preciznosti navedenog područja unosa.

<sup>3</sup> > 20 mm od ruba aktivnog područja dodira

<sup>4</sup> >20 mm od ruba aktivnog područja dodira

Imajte na umu da je preciznost unosa senzora dodira određena u odnosu na područje aktivnog dodira, kao što je navedeno na referentnom crtežu (navedeno u 8.1). Na ukupnu preciznost sustava, koordinate dodira u odnosu na koordinate zaslona, izravno utječe tolerancija integriranog sklopa.

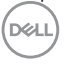

### **Podaci o razlučivosti**

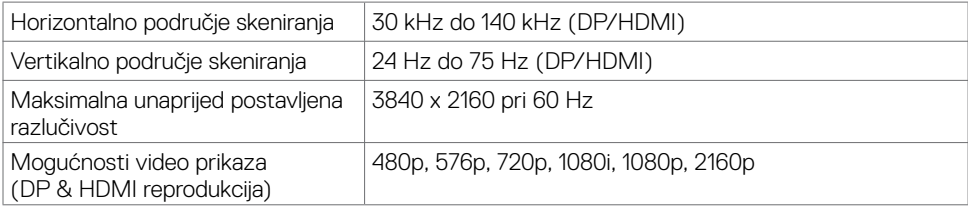

NAPOMENA: podržana razlučivost za VGA je samo 1920 x 1080.

### **Podešeni režimi prikaza**

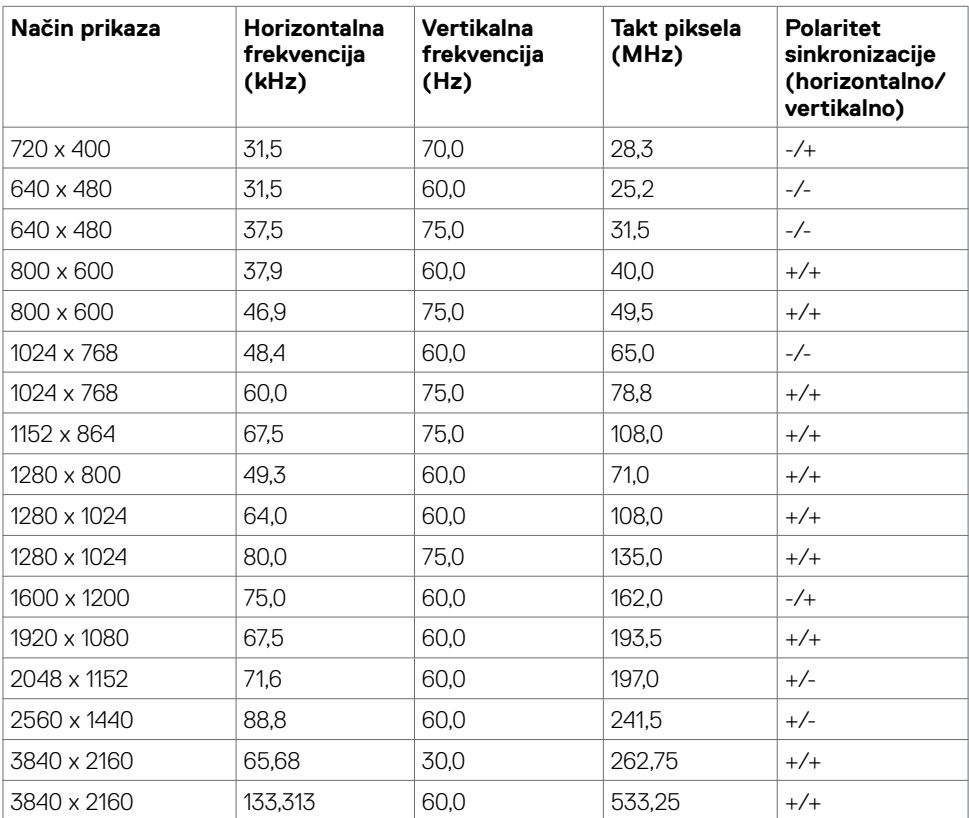

(dell

### **Električni podaci**

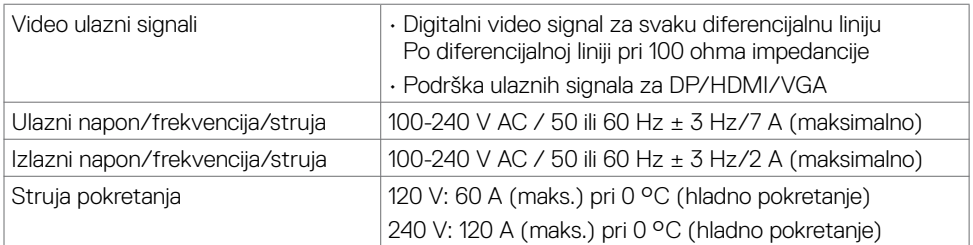

### **Fizičke karakteristike**

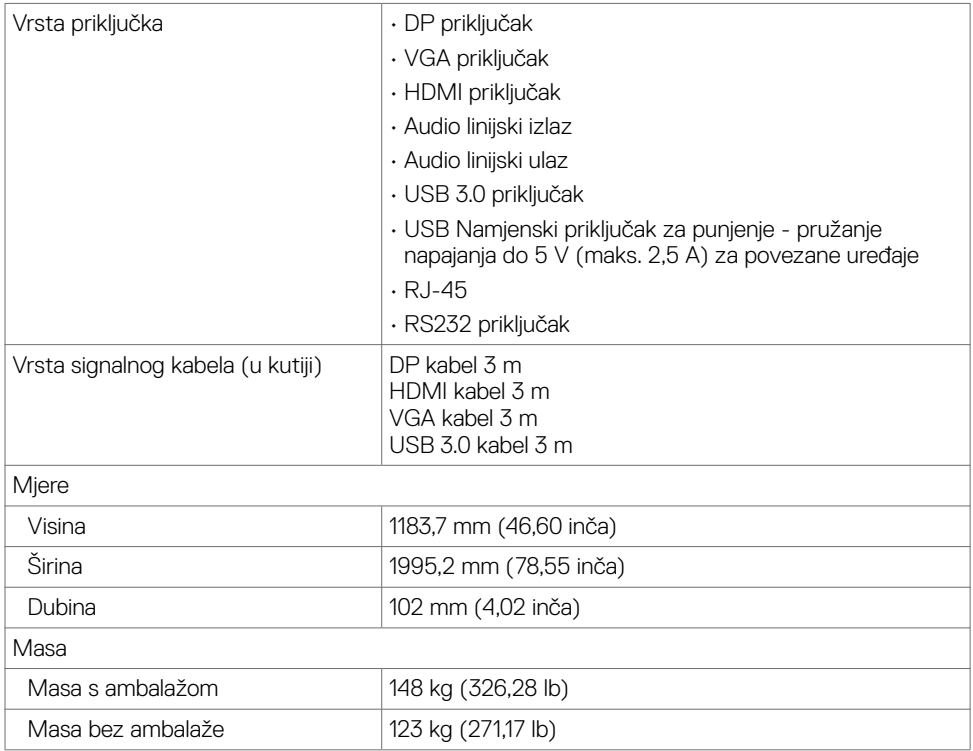

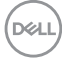

### **Karakteristike okruženja**

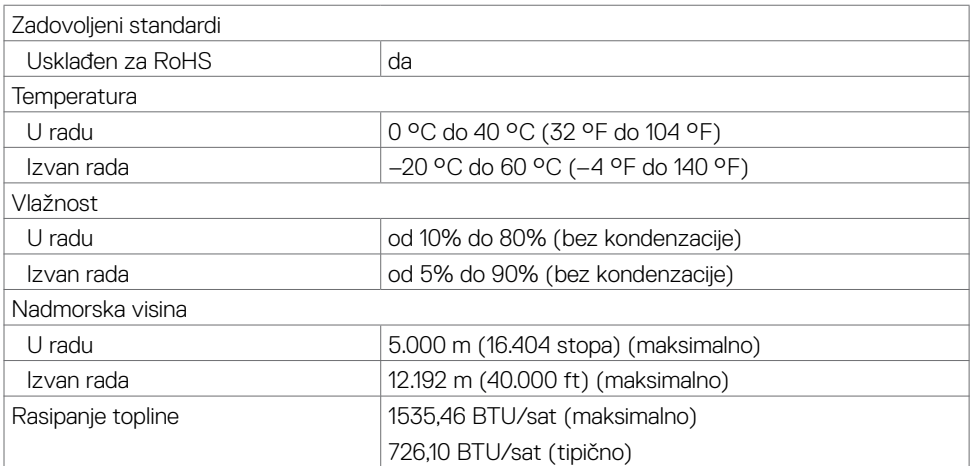

### <span id="page-17-0"></span>**Načini rada upravljanja napajanjem**

Ako imate VESA's DPM-usklađenuvideo karticu ili softver instaliran na računalo, zaslon može automatski smanjiti potrošnju napajanja kad nije u uporabi. To se naziva štedni način rada\*. Ako računalo detektira unos s tipkovnice, miša ili drugog ulaznog uređaja, zaslon automatski nastavlja raditi. Sljedeća tablica prikazuje potrošnju snage i signaliziranje ove značajke automatske uštede energije.

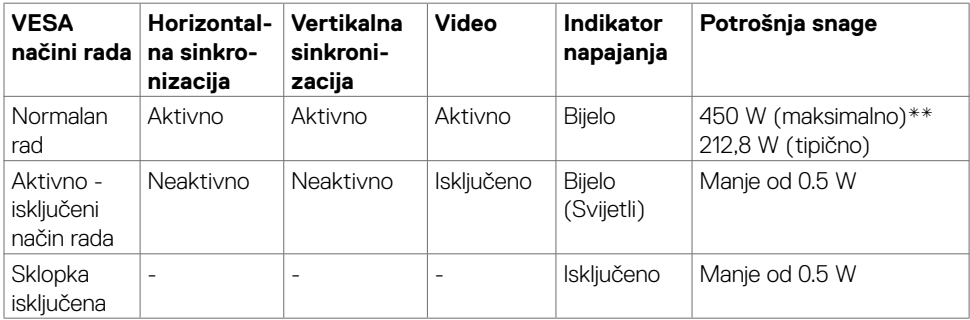

OSD radi samo u normalnom načinu rada. Ako pritisnete bilo koji gumb u aktivnom isključenom načinu, prikazuje se sljedeća poruka:

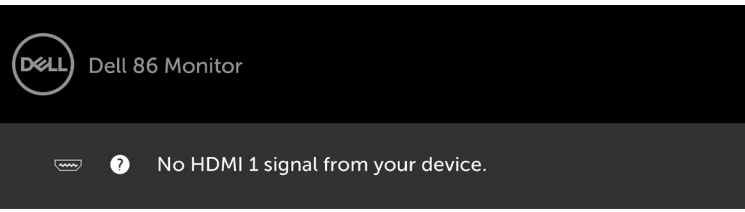

- \* Nulta potrošnja energije u isključenom načinu može se postići samo odvajanjem AC glavnog kabela od zaslona.
- \*\* Maksimalna potrošnja energije uz maksimalnu osvijetljenost.

Aktivirajte računalo i zaslona za pristup OSD izborniku.

### **Raspored kontakata**

#### **DP priključak**

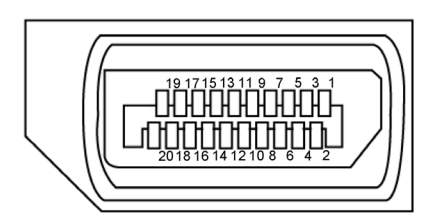

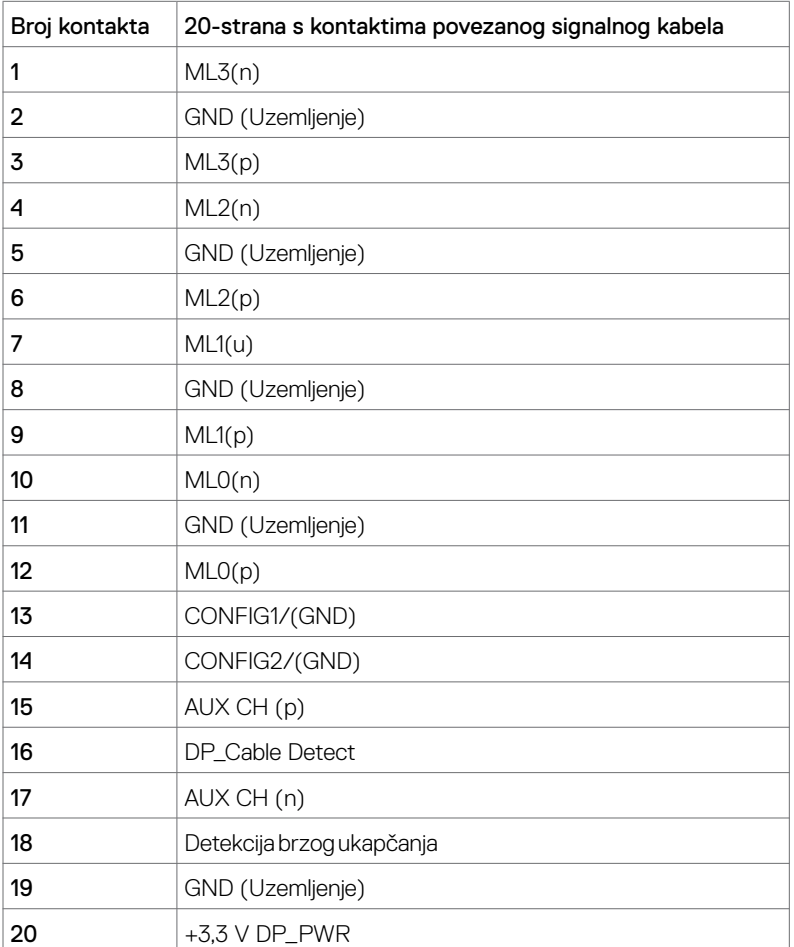

Više o zaslonu | 19

(dell

#### **VGA priključak**

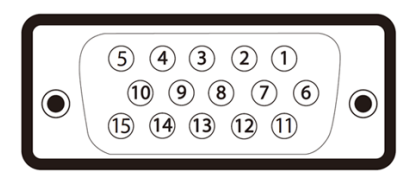

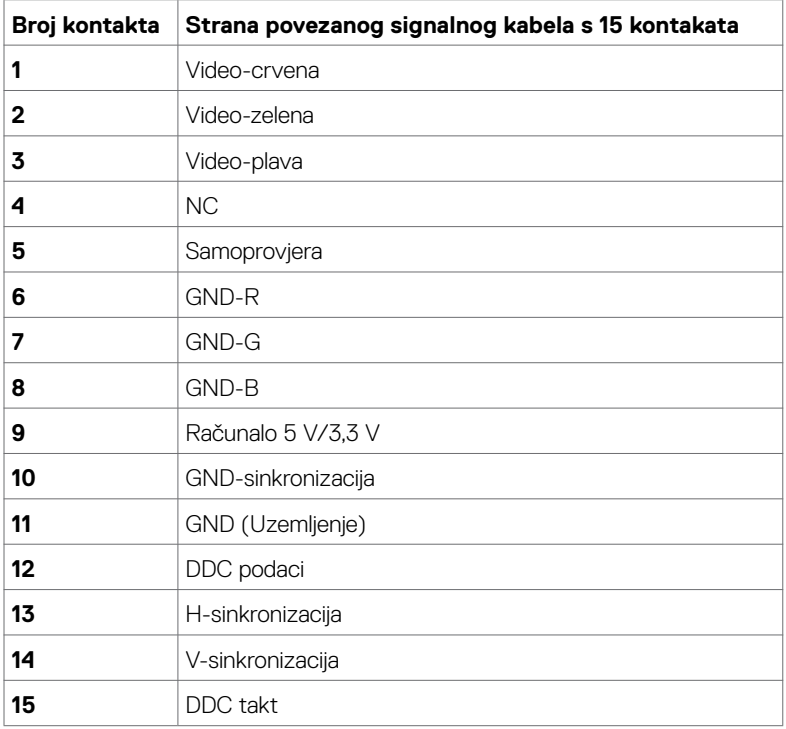

#### **HDMI priključak**

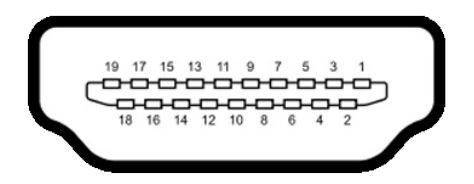

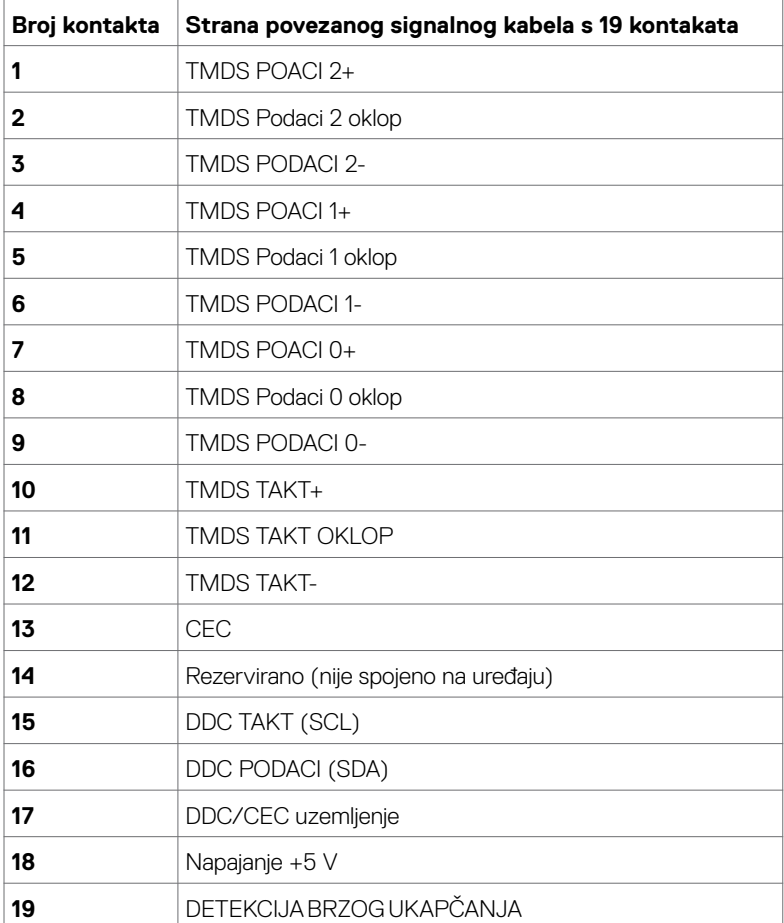

(dell

### **RS232 priključak**

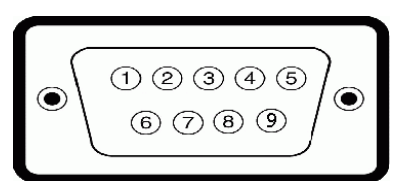

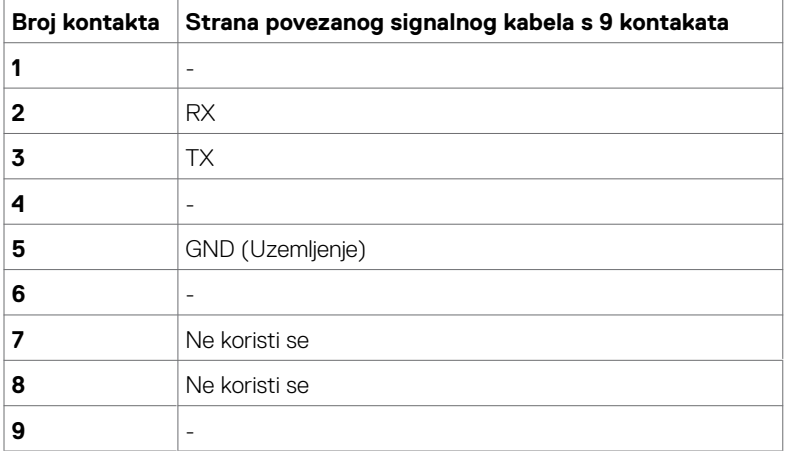

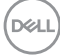

#### **Priključak za RJ-45**

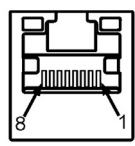

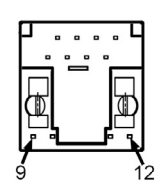

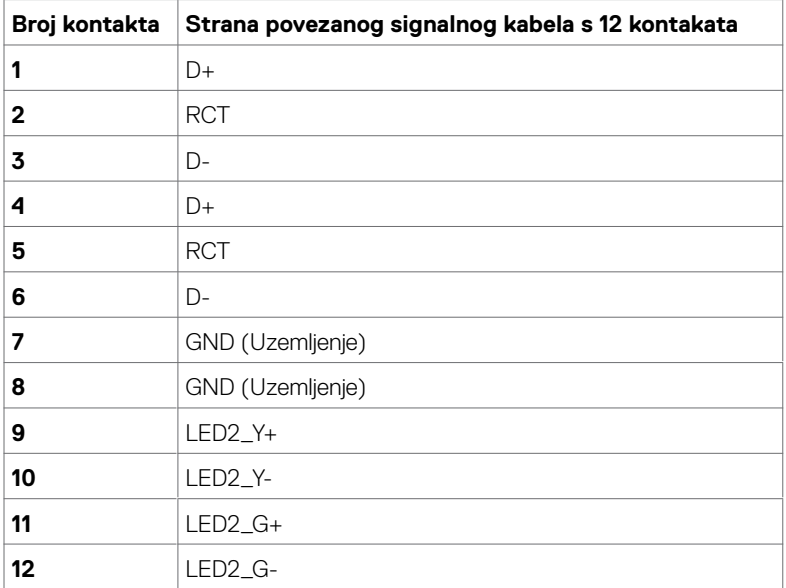

(dell

#### **Univerzalna serijska sabirnica (USB)**

U ovom odjeljku nalaze se podaci o USB priključcima koji su dostupni na monitoru.

Računalo ima sljedeće USB priključke:

- • 3 USB 3.0 odlazni prijenos
- • 3 USB 3.0 dolazni prijenos
- • 1 USB namjenski priključak za punjenje

Priključak za izvor napajanja - priključci samo zaWR517 Izvor napajanja (5 V/2,5 A) bežičnog prijemnika

NAPOMENA: USB priključci zaslona rade samo kad je zaslon uključen ili u štednom načinu rada. Ako isključite zaslon i zatim ga ponovno uključite, do nastavka normalnog rada priključenih perifernih uređaja može proći nekoliko sekundi.

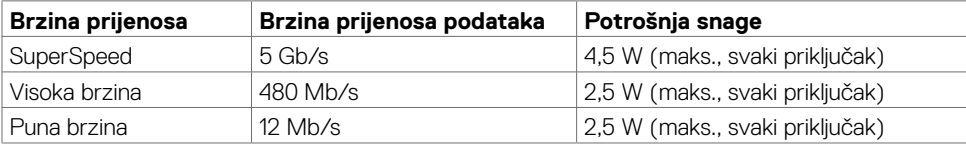

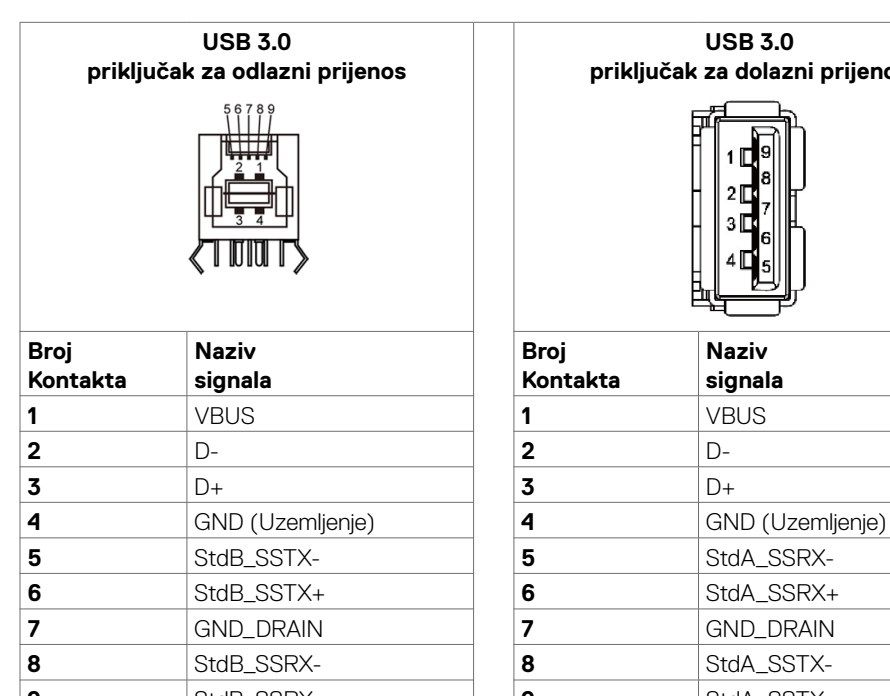

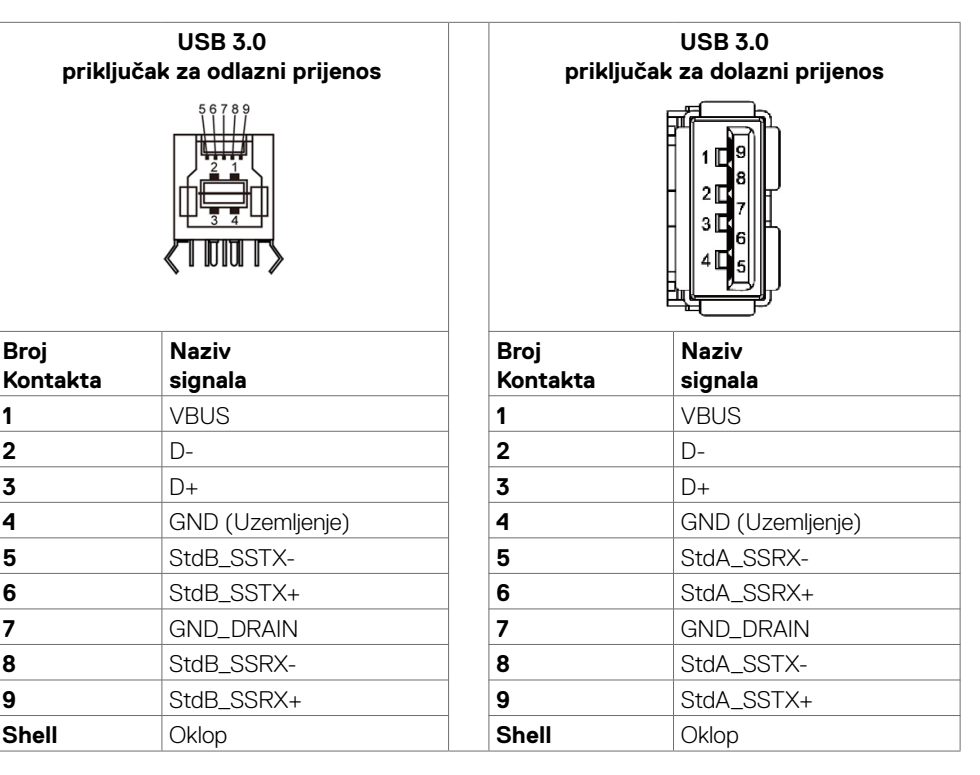

# <span id="page-24-0"></span>**Plug-and-Play**

Zaslon možete ugraditi u bilo koji sustav kompatibilan s Plug and Play. Zaslon automatski osigurava računalnom sustavu funkciju EDID (Podaci identifikacije proširenog prikaza) koristeći protokole DDC (Prikaz podatkovnog kanala), tako da se računalo može konfigurirati i optimizirati postavke zaslona. Većina zaslona instalira se automatski; prema želji možete odabrati različite postavke. Više informacija o promjeni postavki zaslona potražite u [Korištenjezaslona.](#page-34-1)

# **Kvaliteta LCD zaslona i pravila u vezi piksela**

Tijekom postupka proizvodnje LCD zaslona nije neuobičajeno da se jedan ili više piksela zaglave u nepromjenjivom stanju, a teško ih je vidjeti i ne utječu na kvalitetu ili uporabljivost zaslona. Više informacija o pravilima u vezi piksela LCD zaslona potražite na Dell stranici za podrškuna: [http://](http://www.dell.com/support/monitors) [www.dell.com/support/monitors](http://www.dell.com/support/monitors).

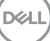

# <span id="page-25-0"></span>**Podešavanje zaslona**

# **Povezivanje zaslona**

**UPOZORENJE: Prije započinjanja bilo kojeg postupka u ovom odjeljku, slijedite [Sigurnosne upute.](#page-66-2)** 

Za povezivanje zaslona s računalom:

- 1. Isključite računalo.
- 2. Povežite HDMI/DP/VGA/USB kabel sa zaslona na računalo.
- 3. Uključite zaslon.
- 4. Odaberete ispravan ulazni izvor u OSD izborniku zaslona i uključite računalo.

### **Povezivanje vanjskog računala.**

### **Priključivanje USB kabela**

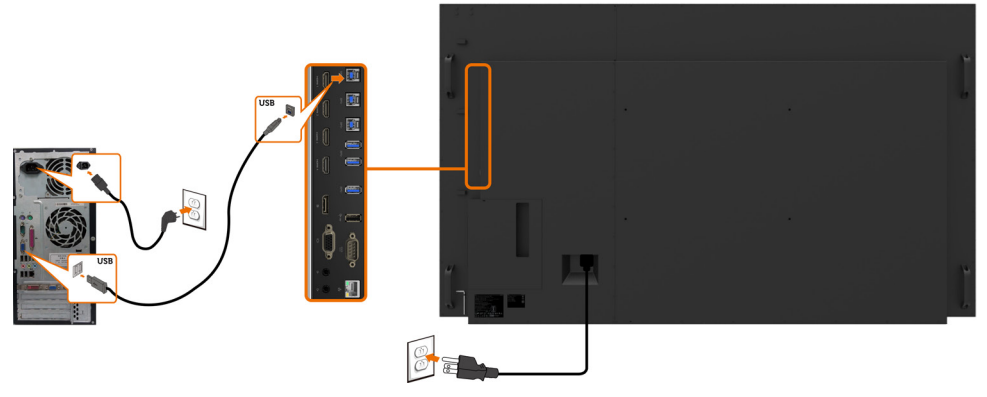

NAPOMENA: Pogledajte odjeljak [Uparivanje ulaznih izvora i USB-a](#page-11-0).

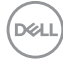

# **Povezivanje HDMI kabela**

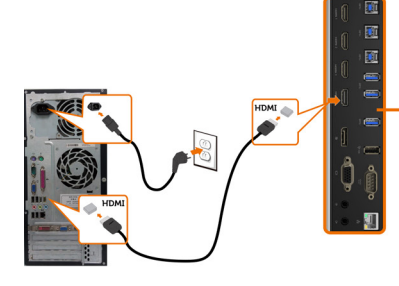

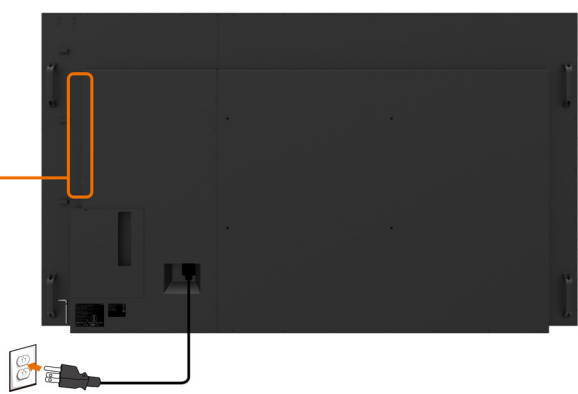

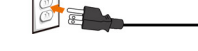

**Povezivanje DP kabela** 

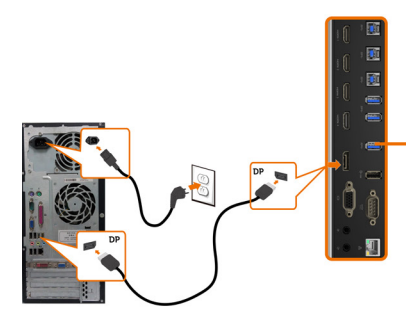

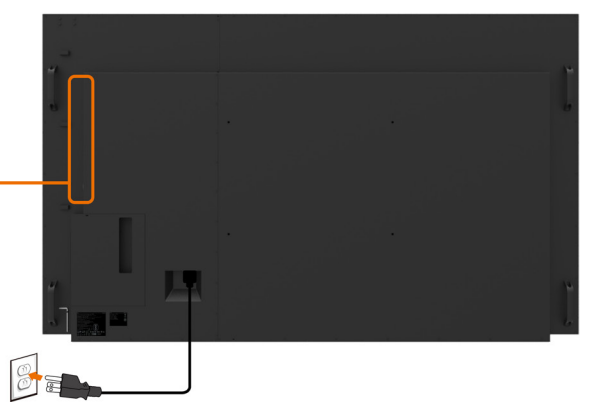

### **Povezivanje VGA kabela**

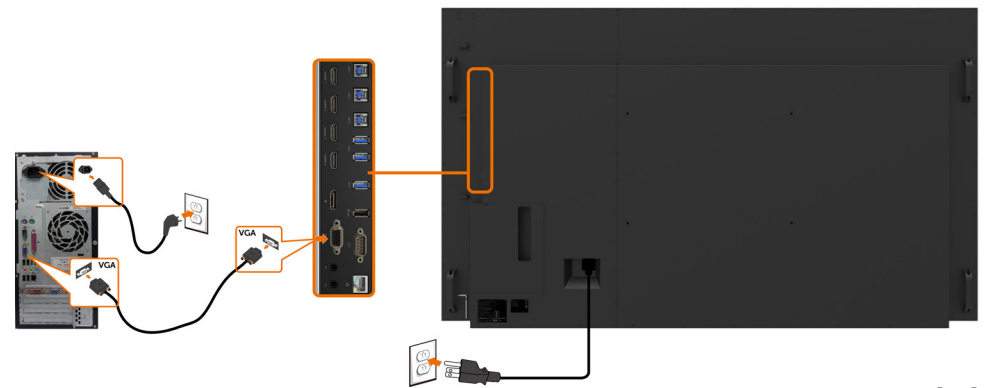

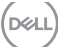

# <span id="page-27-0"></span>**Optiplex (opcija) Priključivanje računala Optiplex**

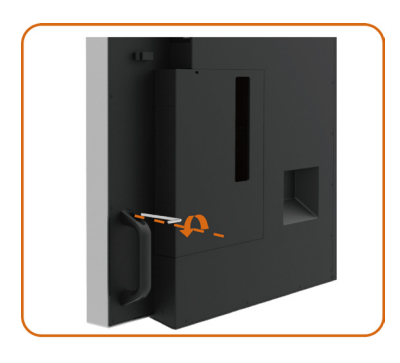

Otpuštanje drške uklanjanjem gornjeg vijka pomoću isporučenog imbus ključa.

- 1. Zakrenite dršku.
- 2. Uklonite Optiplex držač.

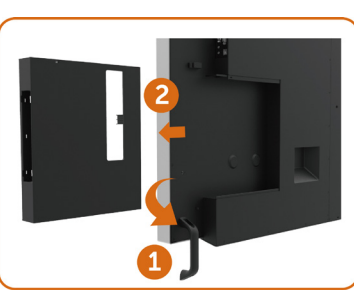

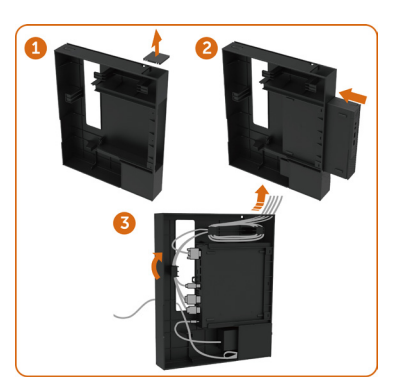

- 1. Uklonite poklopac kabela.
- 2. Ugradite Optiplex računalo i adapter napajanja u odgovarajući utor.
- 3. Umetnite i organizirajte kabele.

DELL

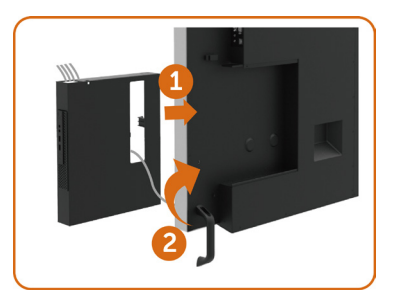

- 1. Pomaknite Optiplex držač natrag na svoje mjesto.
- 2. Vratite dršku na originalan položaj.

### **Povezivanje računala Optiplex**

### **Povezivanje HDMI kabela**

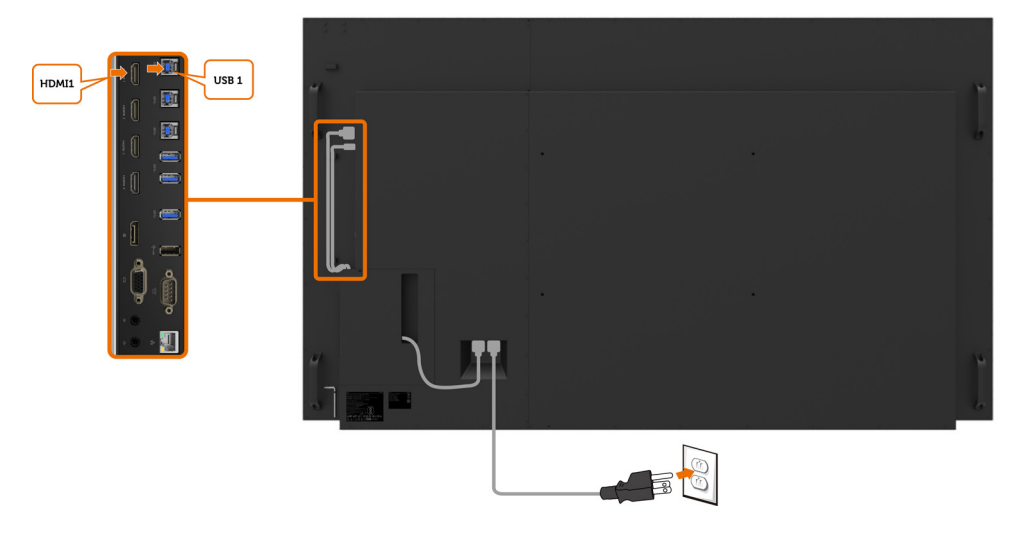

,<br>D&Ll

### **Povezivanje DP kabela**

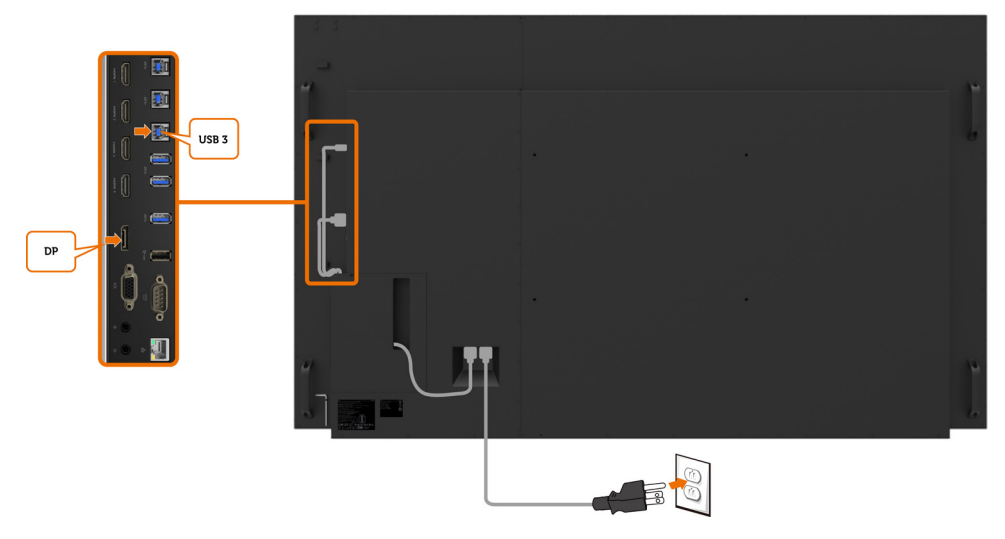

### **Povezivanje VGA kabela**

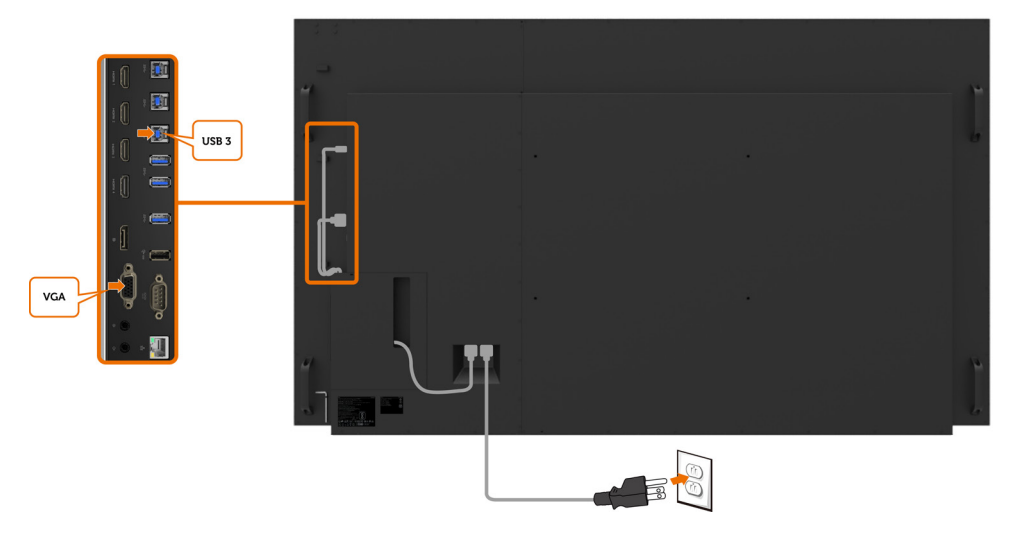

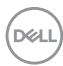

# <span id="page-30-0"></span>**Zidna montaža (opcija)**

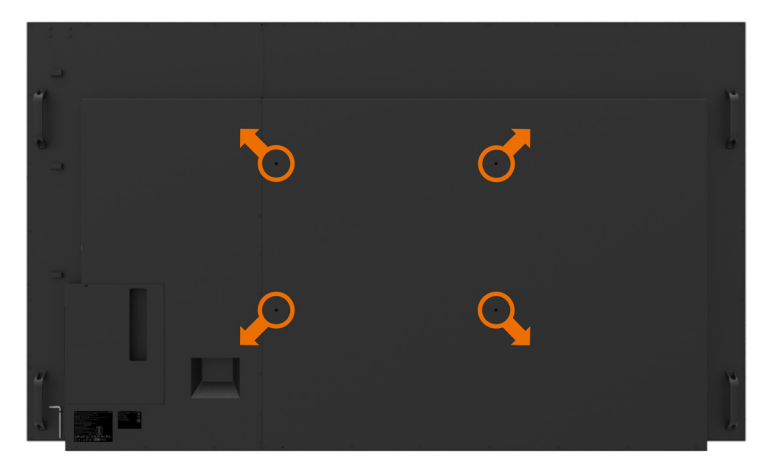

(Dimenzija vijka: M8 x 35 mm).

Pogledajte upute za ugradnju isporučene s kupljenim zidnim nosačem drugog proizvođača. Vesakompatibilni komplet za ugradnju (600 x 400) mm.

- **1.** Ugradite zidnu ploču na zid.
- **2.** Postavite ploču zaslona na meku krpu ili jastuk na stabilnom, ravnom stolu.
- **3.** Nosače za ugradnju iz kompleta za zidnu ugradnju pričvrstite na zaslon.
- **4.** Ugradite zaslona na zidnu ploču.
- **5.** Pobrinite se da je zaslon montiran vertikalno bez nagiba unaprijed ili unatrag, te da se koristi nivelator za pomoć kod montiranja zaslona.

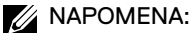

- Ne pokušavajte sami ugraditi dodirni zaslon na zid. To mora učiniti kvalificirani monter.
- • Preporučeni zidni nosač za ovaj zaslon može se naći na web stranici tvrtke Dell za podršku na [dell.com/support.](http://dell.com/support)

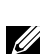

NAPOMENA: Za uporabu samo s UL ili CSA ili GS nosačem za ugradnju na zid s minimalnom kapacitet nosivosti mase/tereta od 123 kg (271,17 lb).

# <span id="page-31-0"></span>**Daljinsko upravljanje**

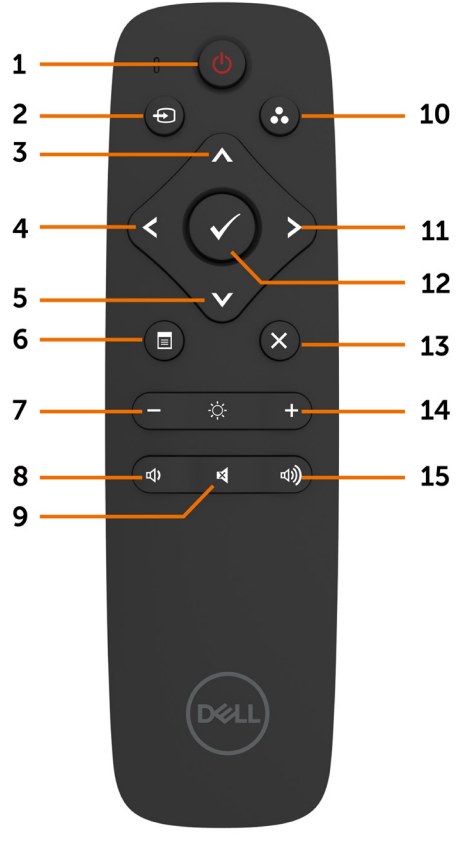

#### **1. Uključivanje/isključivanje napajanja**

Služi za uključivanje ili isključivanje zaslona

#### **2. Ulazni izvor**

Odabire ulazni izvor. Pritisnite gumb  $\bigwedge$  ili  $\bigvee$  za odabir između VGA ili DP ili HDMI 1 ili HDMI 2 ili HDMI 3 ili HDMI 4.

Pritisnite gumb za potvrđivanje i izlaz.

#### **3. Gore**

Pritisnite za pomicanje odabira gore u OSD izborniku.

#### **4. Lijevo**

Pritisnite za pomicanje odabira lijevo u OSD izborniku.

#### **5. Dolje**

Pritisnite za pomicanje odabira dolje u OSD izborniku.

#### **6. Izbornik**

Pritisnite za uključivanje OSD izbornika.

#### **7. Svjetlina -**

Pritisnite za smanjenje svjetline.

#### **8. Glasnoća -**

Pritisnite za smanjenje glasnoće.

#### **9. UTIŠAVANJE**

Pritisnite za uključivanje/isključivanje funkcije utišavanja.

#### **10. Programirani režimi**

Prikaz informacija o programiranim režimima.

#### **11. Desno**

Pritisnite za pomicanje odabira desno u OSD izborniku.

#### **12. U redu**

Potvrđivanje unosa ili odabira.

#### **13. Izlaz**

Pritisnite za zatvaranje izbornika.

#### **14. Svjetlina**

Pritisnite za povećanje svjetline.

#### **15. Glasnoća +**

Pritisnite za povećanje glasnoće.

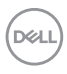

#### **Umetanje baterija u daljinski upravljač**

Daljinski upravljač napajaju dvije AAA baterije od 1,5 V.

Za ugradnju ili zamjenu baterija:

- **1.** Pritisnite i zatim gurnite poklopac za otvaranje.
- **2.** Poravnajte baterije u skladu s indikatorima (+) i (–) unutar odjeljka za baterije.
- **3.** Vratite poklopac.

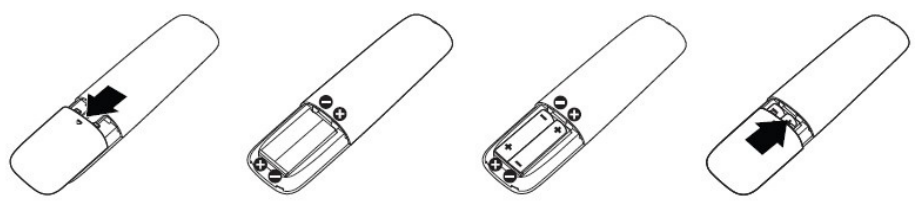

#### **OPREZ: Nepropisna uporaba baterija može dovesti do curenja ili rasprskavanja. Ne zaboravite se držati uputa:**

- • Postavite "AAA" baterije tako da znakovi (+) i (–) na bateriji odgovaraju znakovima (+) i (–) na odjeljku za baterije.
- Ne miješajte različite vrste baterija.
- Nemojte kombinirati nove baterije s korištenim. To skraćuje vijek trajanja baterije i uzrokuje njihovo curenje.
- Odmah uklonite istrošene baterije kako biste spriječili njihovo curenje u odjeljak za baterije. Nemojte dodirivati izloženu baterijsku kiselinu jer vam ona može oštetiti kožu.

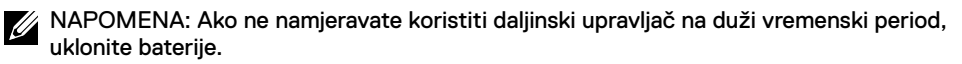

#### **Korištenje daljinskog upravljača**

- • Nemojte ga izlagati jakim udarcima.
- Nemojte dopustiti da voda ili druga tekućina prska na daljinski upravljač. Ako se daljinski upravljač smoči, odmah ga obrišite.
- Izbjegavajte izlaganje toplini i pari.
- Ne otvarajte daljinski upravljač, osim u svrhu ugradnje baterija.

**NOT** 

#### **Radni domet daljinskog upravljača**

Usmjerite gornji dio daljinskog upravljača prema daljinskom senzoru LCD zaslona tijekom pritiskanja gumba.

Daljinski upravljač koristite unutar udaljenosti od približno 8 m od senzora daljinskog upravljača ili pod horizontalnim i vertikalnim kutom od 15° unutar udaljenost od približno 5,6 m.

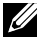

NAPOMENA: Daljinski upravljač možda neće raditi ispravno ako je senzor daljinskog upravljača na zaslonu izložen izravnom sunčevom svjetlu, jakom osvjetljenju ili ako se na putu signala prijenosa nalazi prepreka.

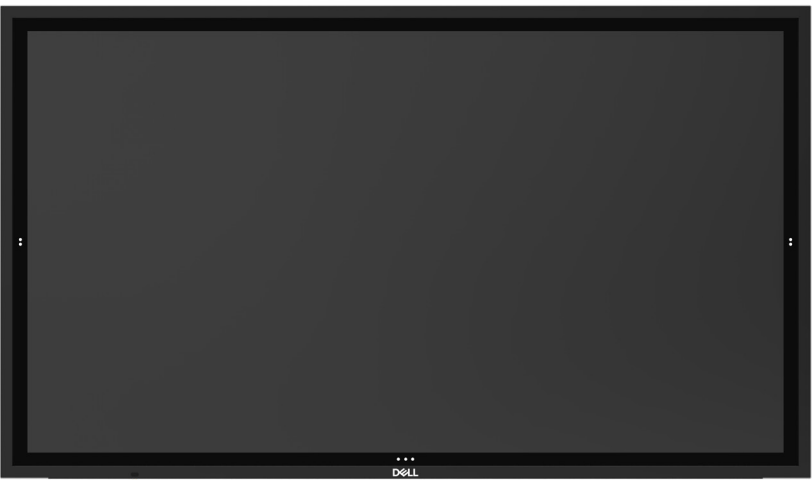

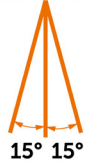

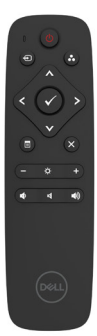

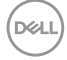

# <span id="page-34-1"></span><span id="page-34-0"></span>**Uključivanje zaslona**

Pritisnite gumb za napajanje  $\bigcirc$  za uključivanje i isključivanje zaslona. Bijeli LED označuje da je zaslon uključen i potpuno funkcionalan. Osvijetljeni bijeli LED označuje DPMS štedni način rada.

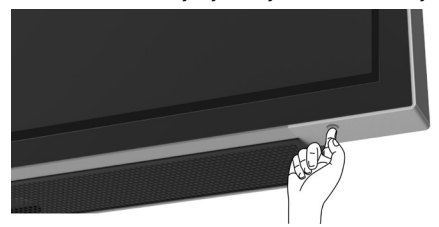

# **Pokretač dodirnog OSD-a**

Ovaj zaslon dolazi s funkcijom dodirnog zaslonskog izbornika. Pritisnite tipku pokretača dodirnog OSD-a da biste pristupili funkcionalnostima.

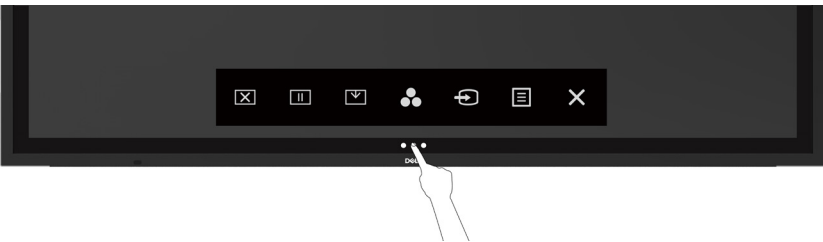

**D**&LI

# <span id="page-35-0"></span>**Upotreba pokretača upravljanja dodirom**

Koristite ikone upravljanja dodirom s prednje strane zaslona za prilagođavanje karakteristika prikazane slike. Dok koristite ove ikone za prilagođavanje upravljačkih elemenata, OSD prikazuje numeričke vrijednosti karakteristika dok se mijenjaju.

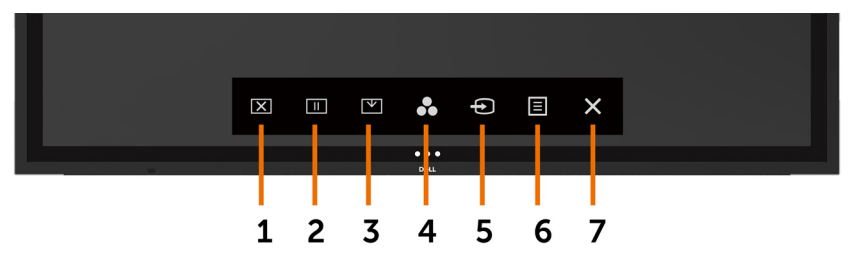

Sljedeća tablica prikazuje ikone upravljanja dodirom

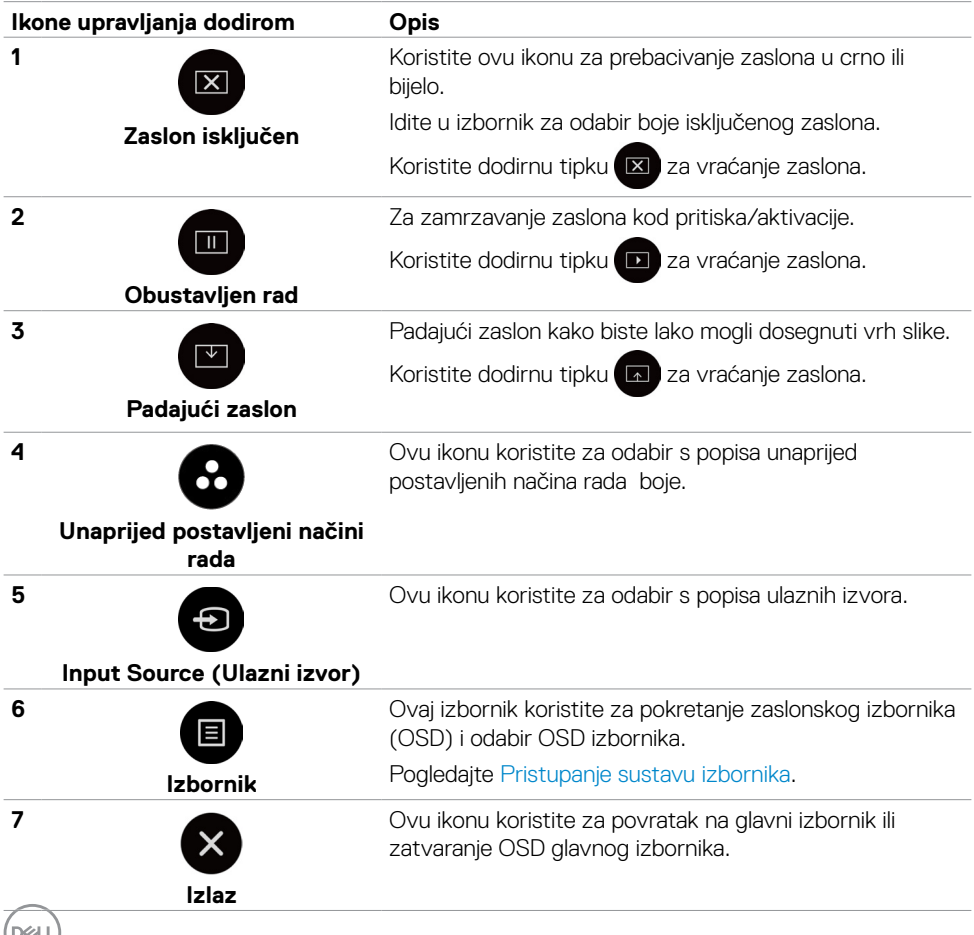

# <span id="page-36-1"></span><span id="page-36-0"></span>**Upotreba funkcije za zaključavanje OSD-a**

**1.** Pritisnite dodirnu tipku za pokretanje OSD-a.

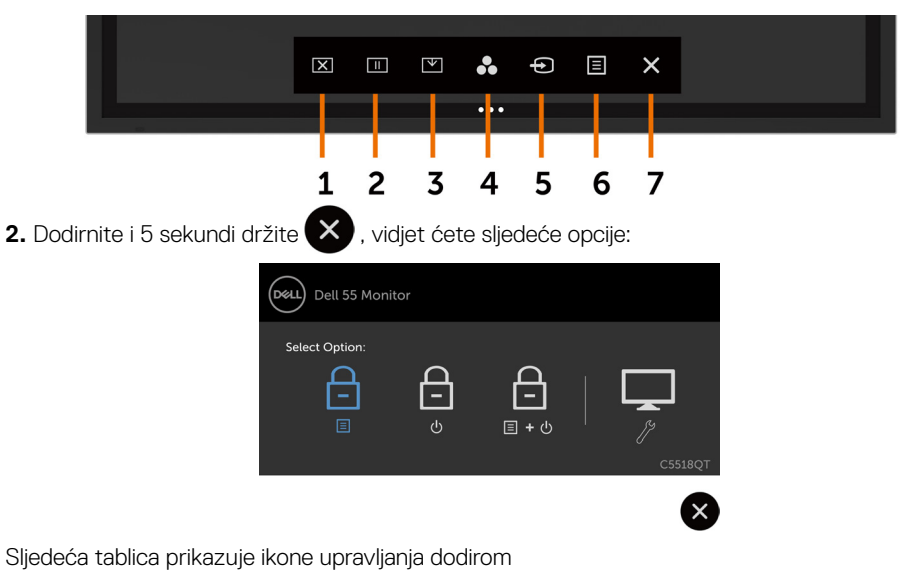

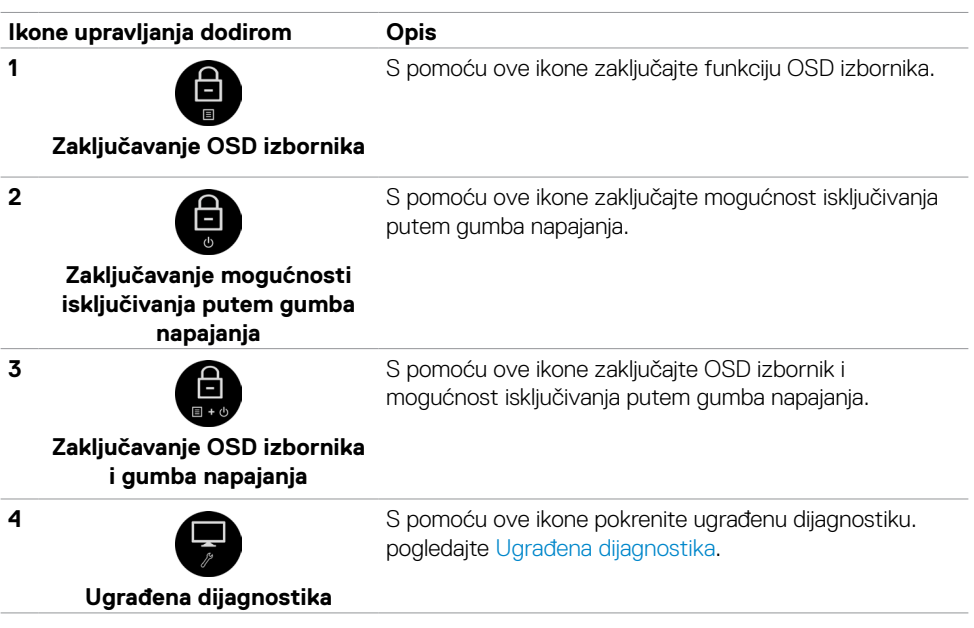

Rukovanje zaslonom | 37

DELL

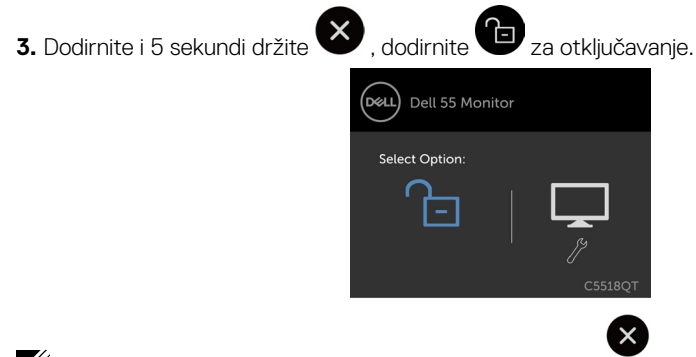

NAPOMENA: značajka isključivanja OSD-a dostupna je od verzije firmvera M2T103 i dalje.

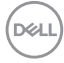

# <span id="page-38-0"></span>**Uporaba zaslonskog izbornika (OSD)**

### **Pristupanje sustavu izbornika**

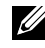

NAPOMENA: Sve promjene koje izvedete koristeći OSD izbornik automatski se spremaju kad prijeđete u drugi OSD izbornik, zatvorite OSD izbornik ili pričekate da OSD izbornik nestane.

1 Pritisnite ikonu na daljinskom upravljaču ili tipku pokretača dodirnog OSD-a za pokretanje OSD izbornika.

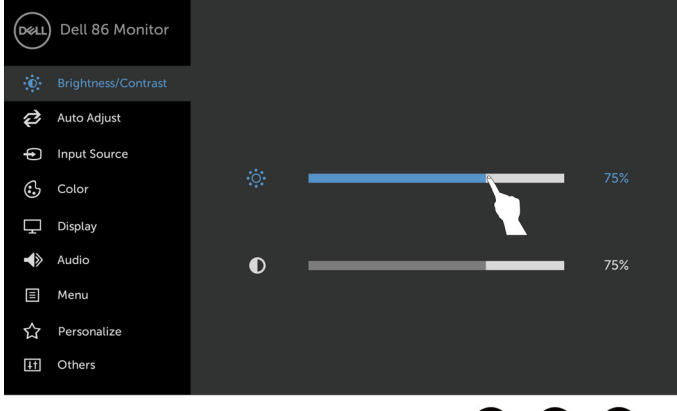

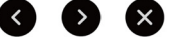

Koristite ikone za prilagođavanje postavki slike.

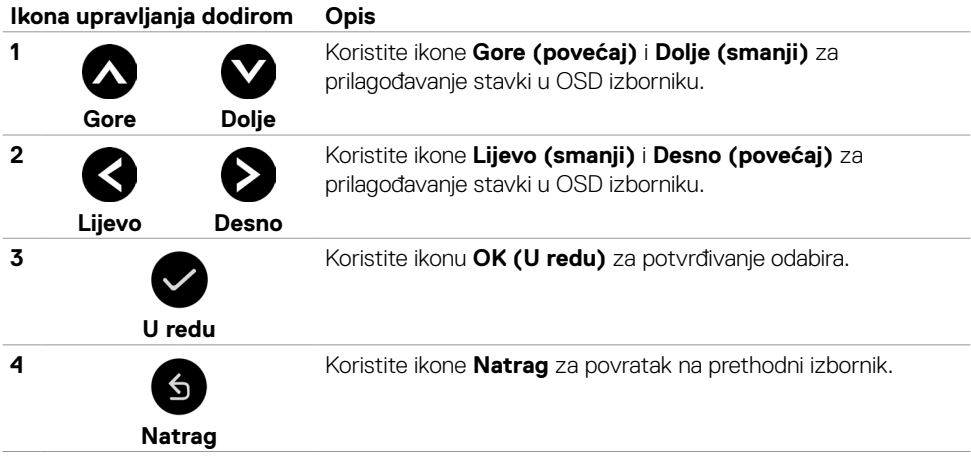

DELI

### **Upravljanje dodirnim zaslonskim prikazima**

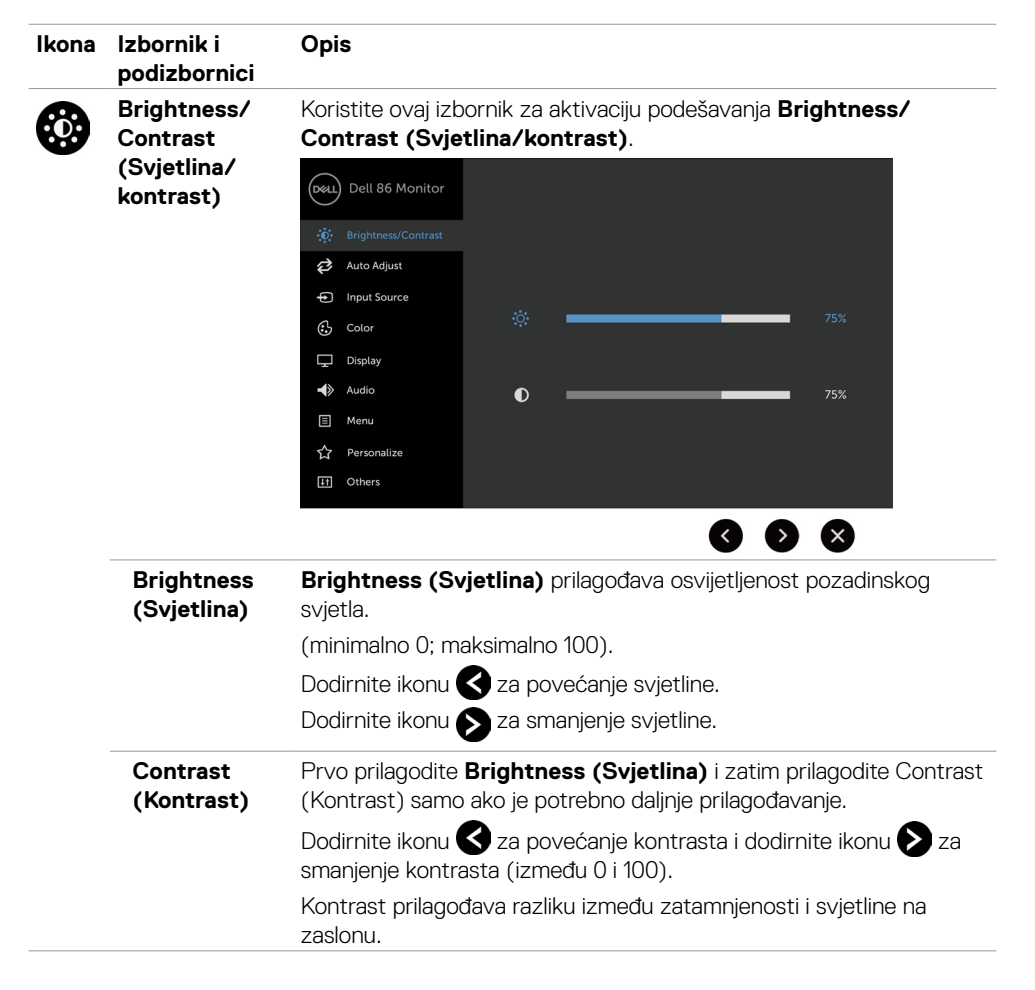

**D**&LI

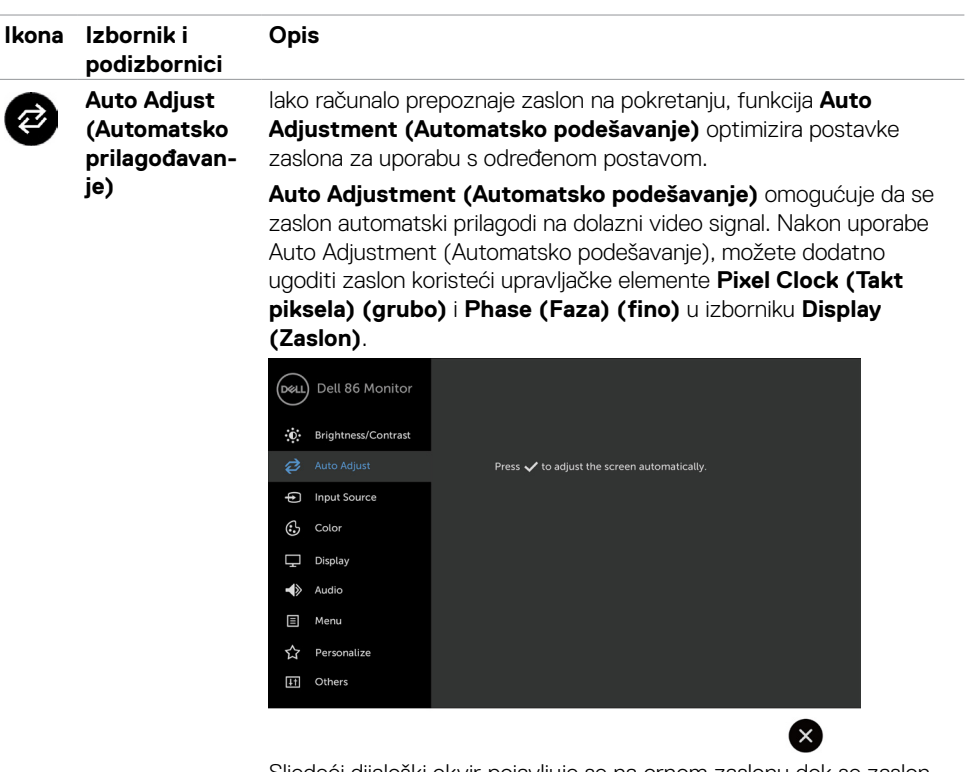

Sljedeći dijaloški okvir pojavljuje se na crnom zaslonu dok se zaslon automatski prilagođava na trenutni ulaz:

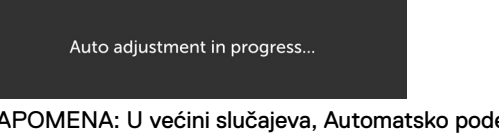

NAPOMENA: U većini slučajeva, Automatsko podešavanje pruža najbolju sliku za vašu konfiguraciju.

NAPOMENA: Mogućnost funkcije Automatsko prilagođavanje dostupna je samo ako je zaslon priključen putem VGA kabela.

<span id="page-41-0"></span>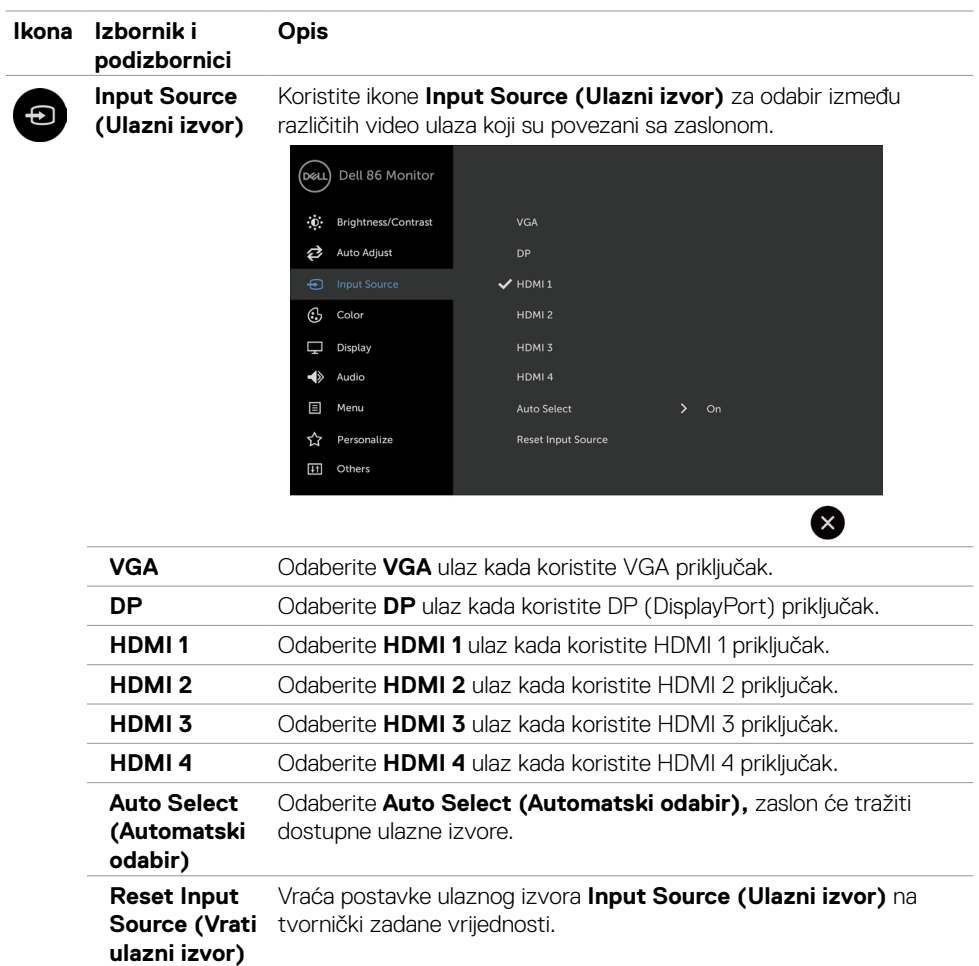

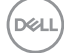

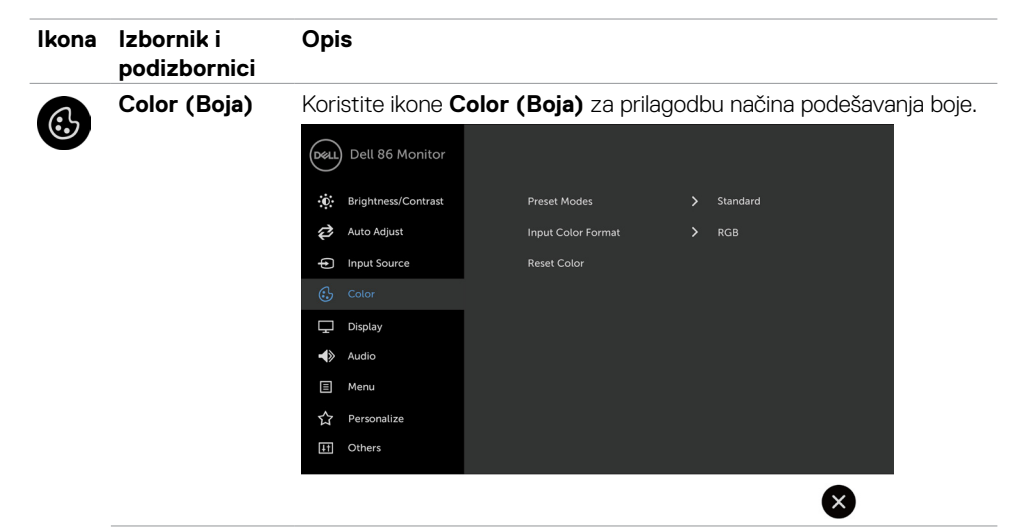

#### **Unaprijed postavljeni načini rada**

Kad odaberete Unaprijed postavljeni načini rada, možete odabrati **Standard (Standardno), ComfortView (Udobnost), Multimedia (Multimedija), Color Temp. (Temperatura boje)** ili **Custom Color (Prilagođena boja)** s popisa.

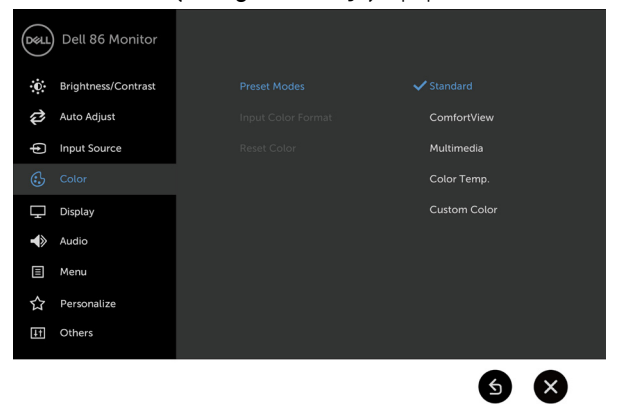

**• Standardno:** Zadane postavke boje. Ovo je zadani unaprijed postavljeni način.

DELI

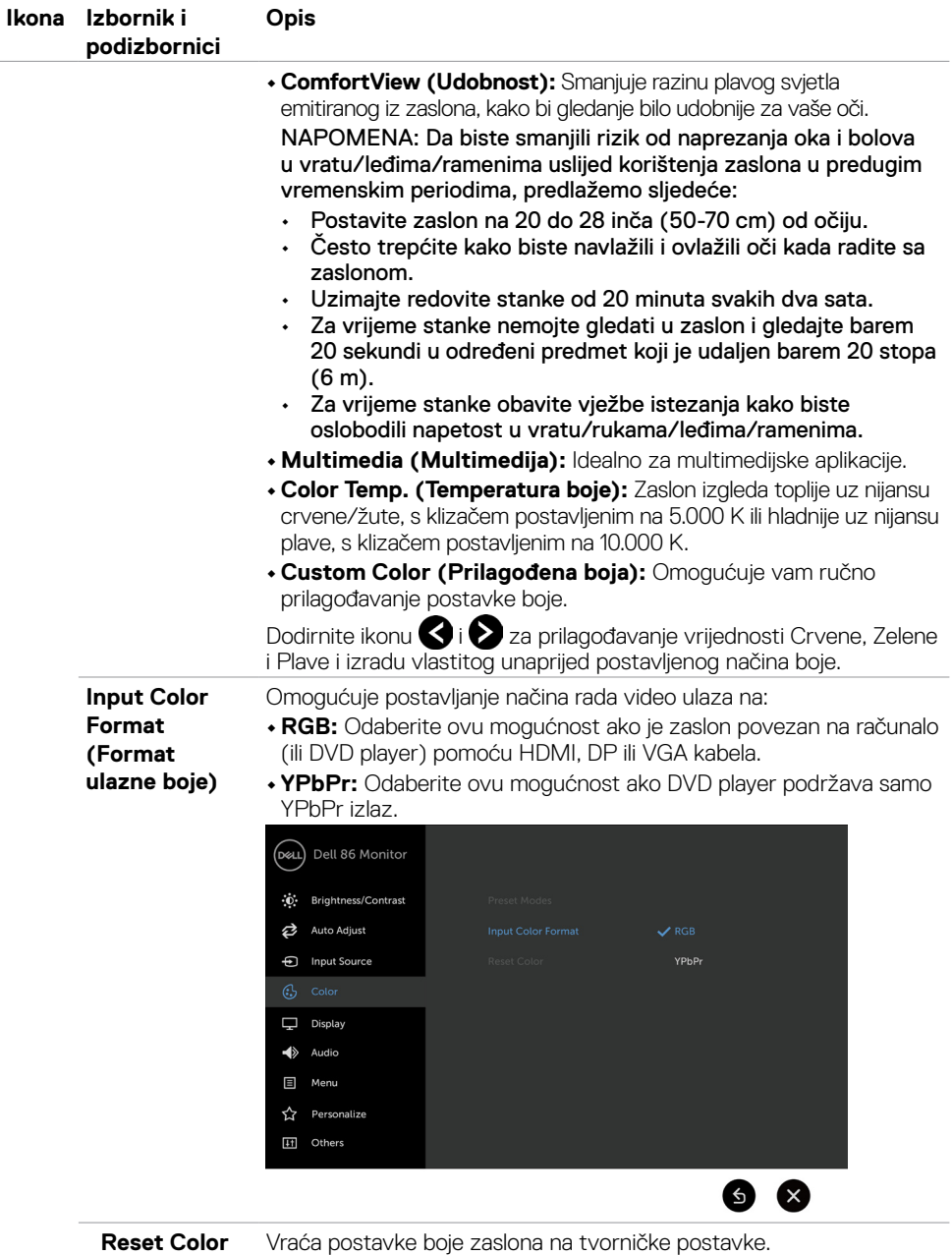

**(Vrati boju)** 

 $\int$ DELL

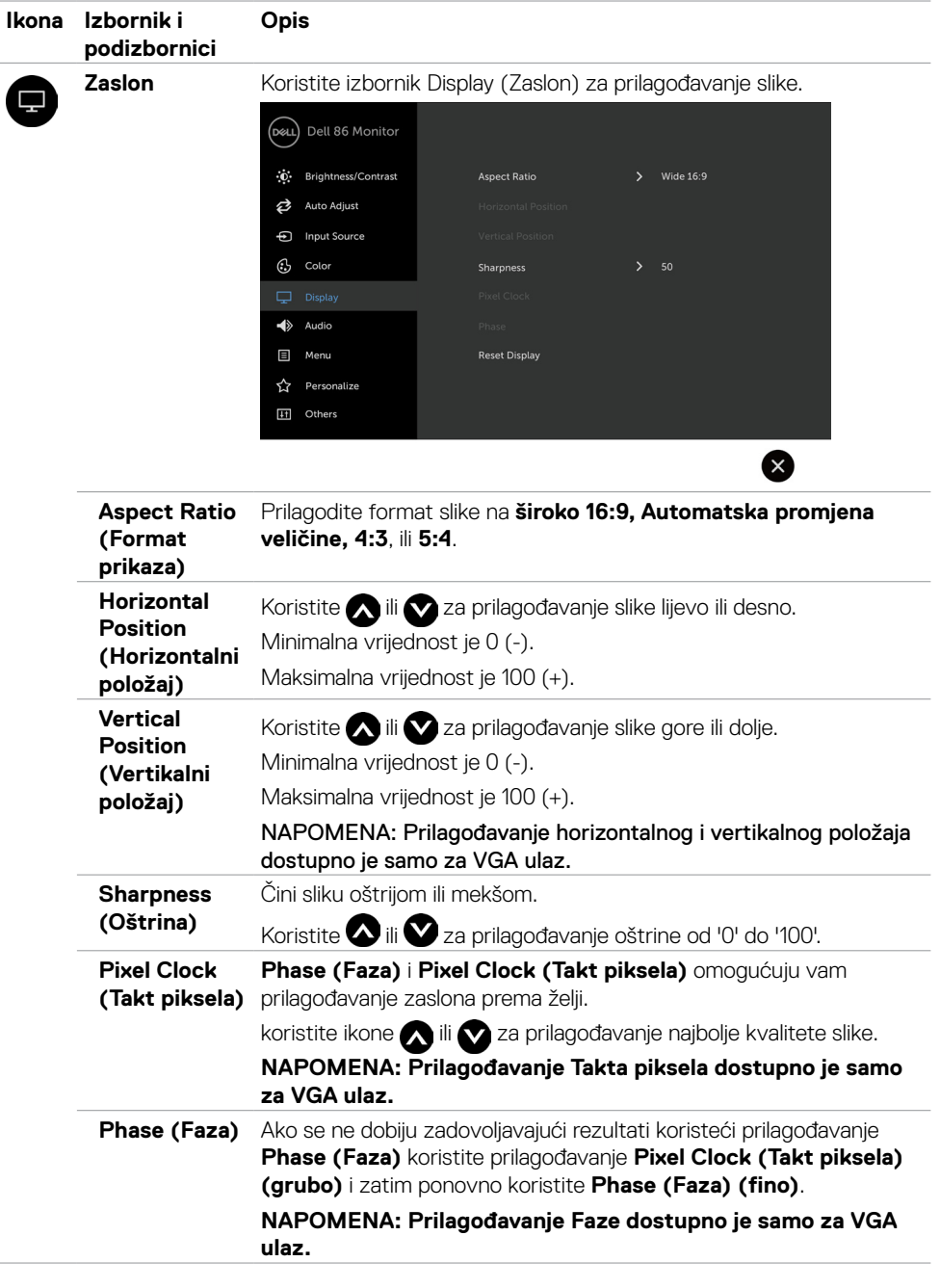

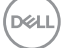

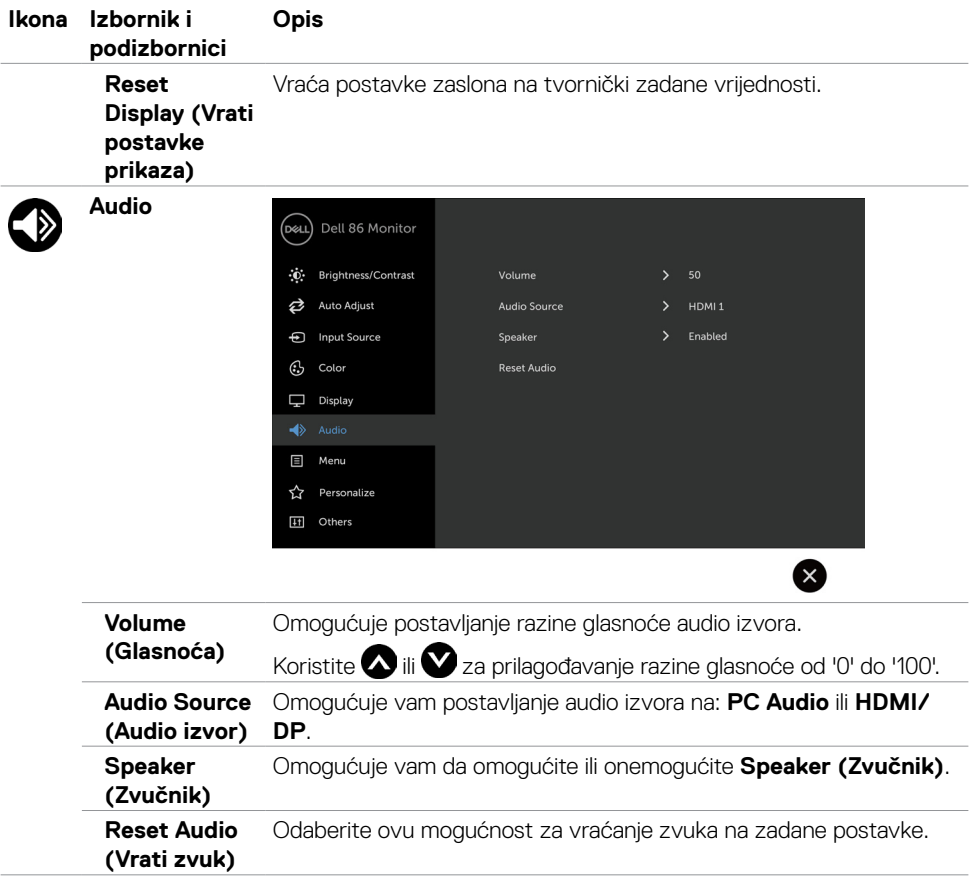

 $(\alpha)$ 

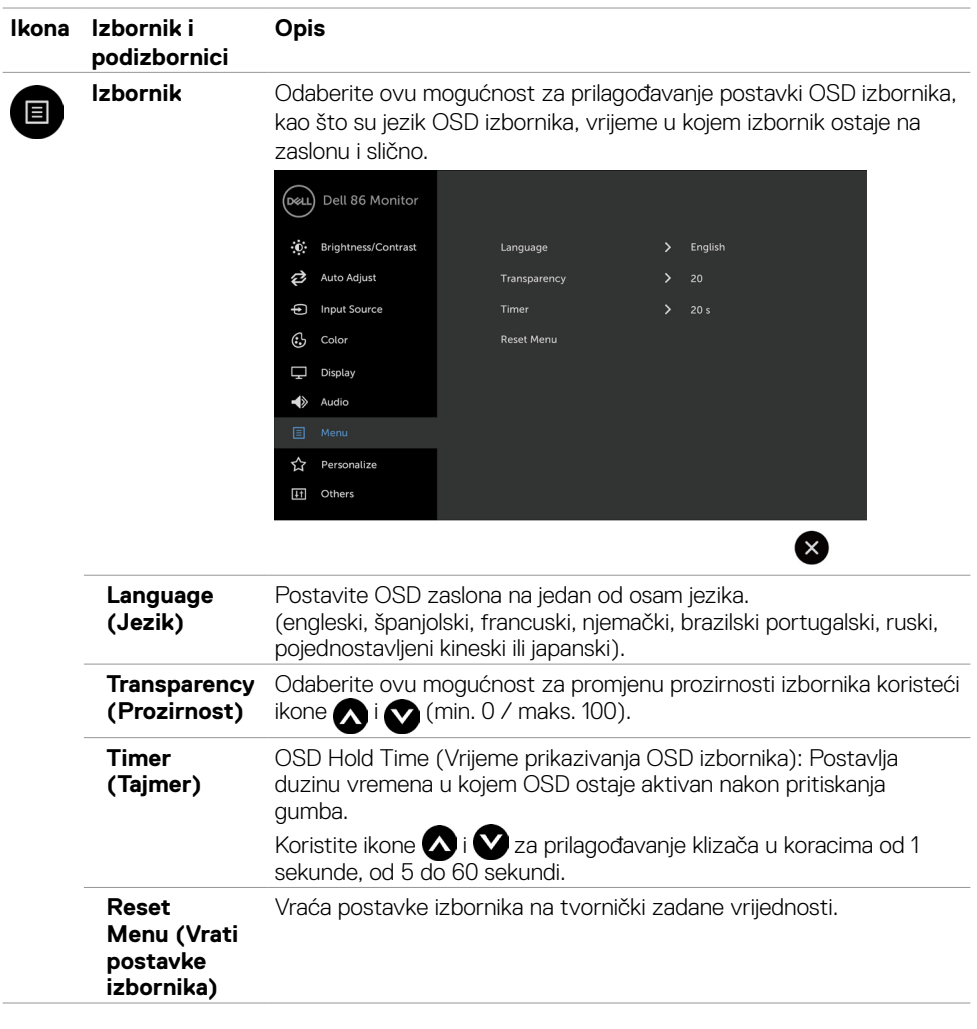

 $($ DELL

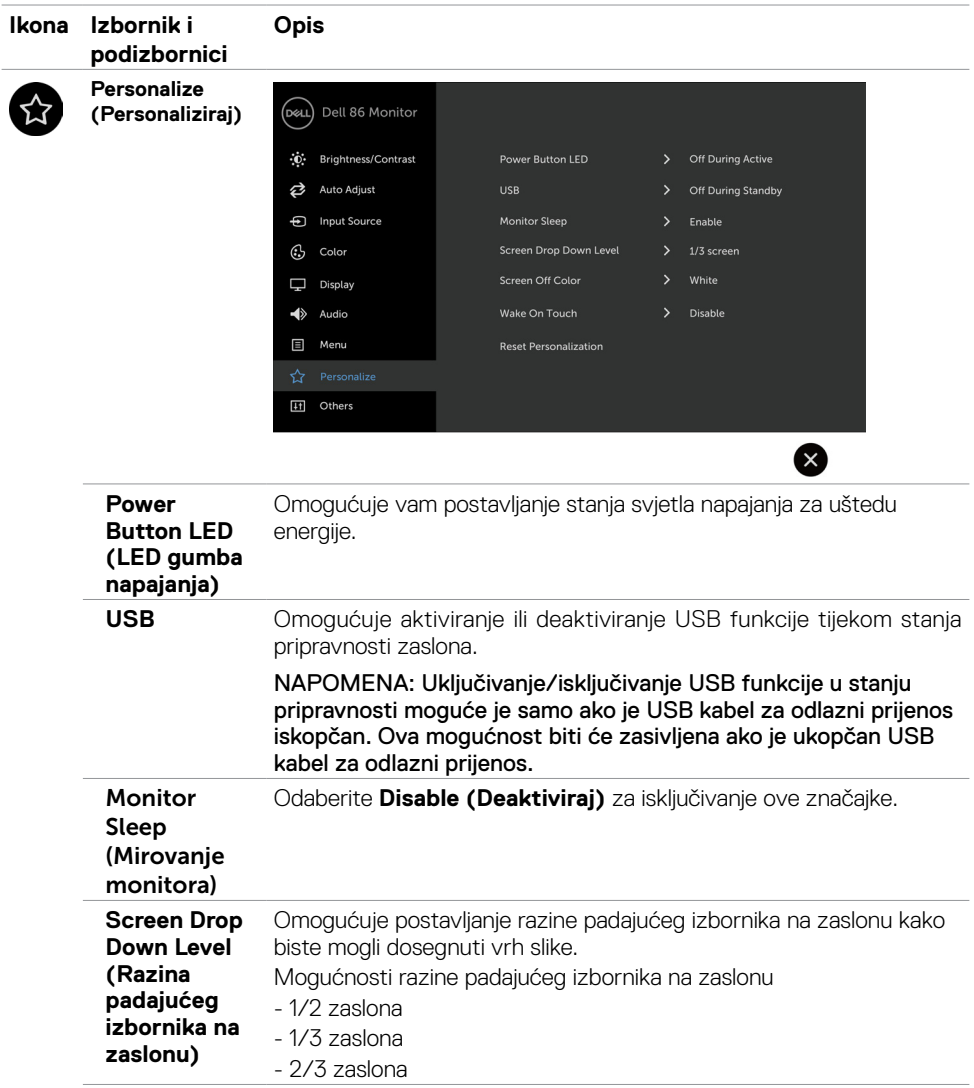

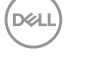

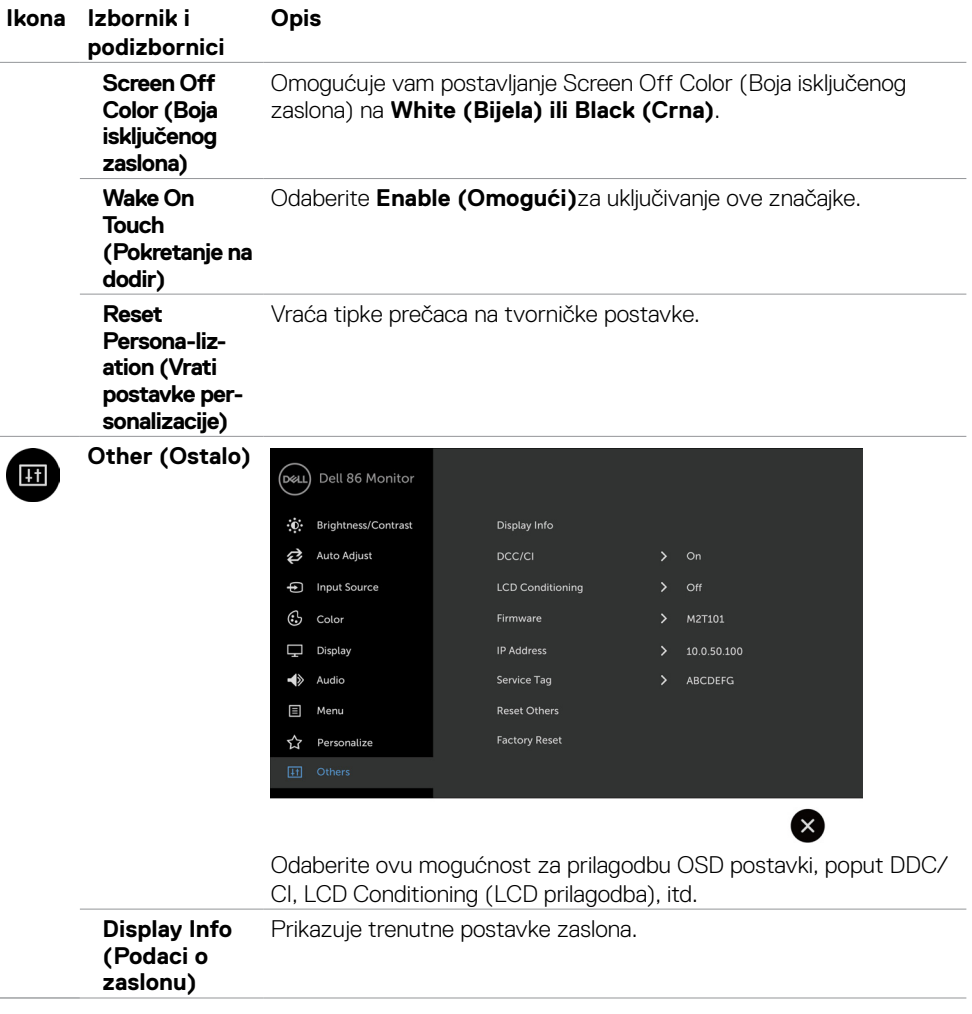

 $(\overline{DCL}$ 

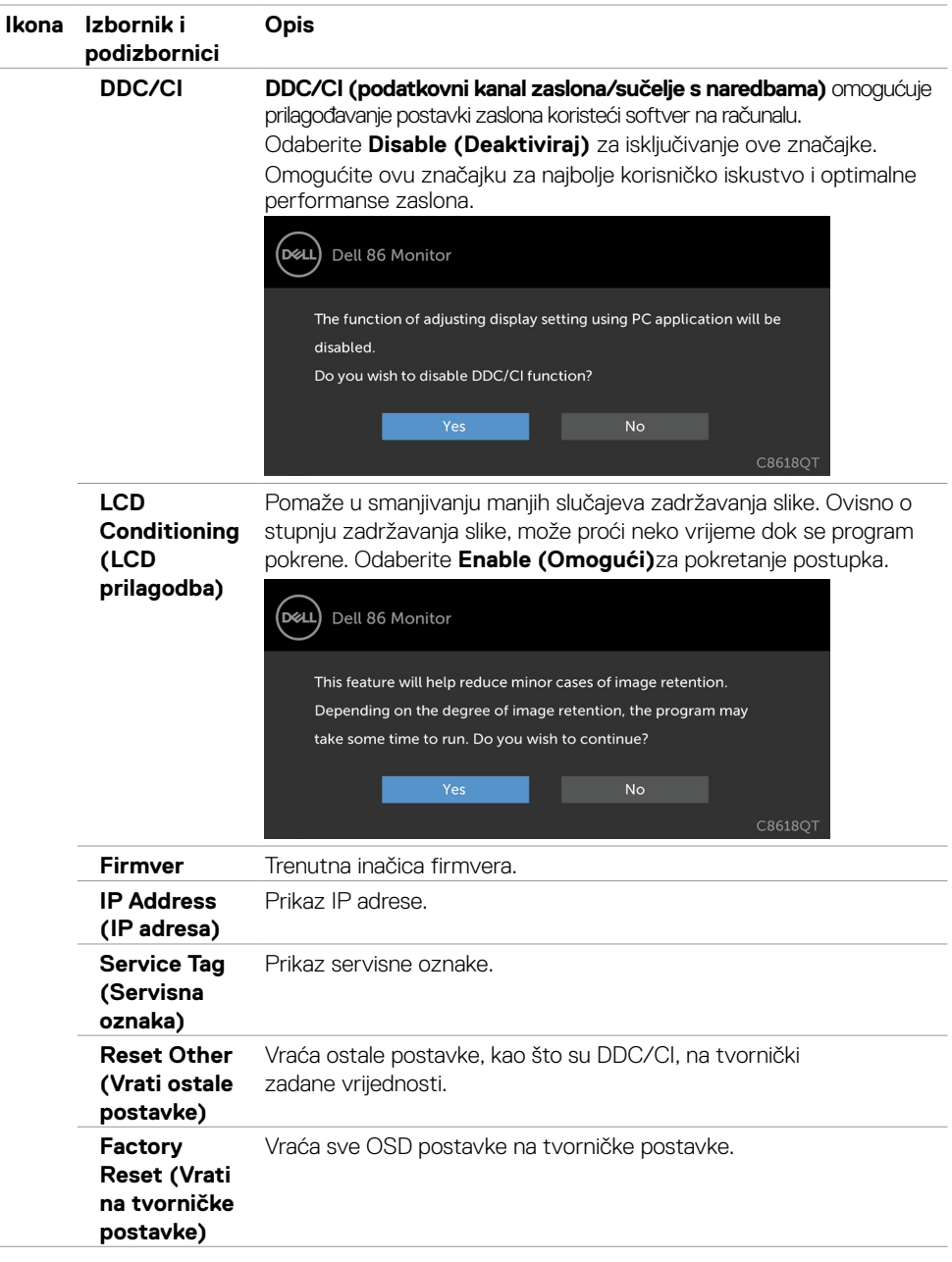

NAPOMENA: Ovaj zaslon ima ugrađenu značajku za automatsku kalibraciju svjetline radi kompenziranja starenja LED-a.

(dell

### **Poruke upozorenja OSD izbornika**

Ako zaslon ne podržava određeni način razlučivosti, prikazat će se sljedeća poruka:

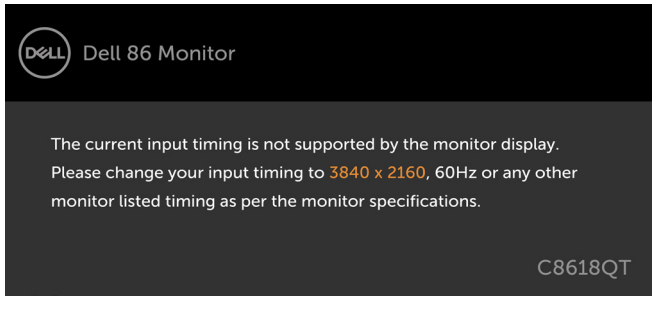

To znači da se zaslon ne može sinkronizirati sa signalom koji prima s računala. Pogledajte [Tehnički](#page-12-1)  [podaci zaslona](#page-12-1) u vezi raspona horizontalne i vertikalne frekvencije koji se odnose na ovaj zaslon. Preporučeni način rada je 3840 x 2160.

Prije onemogućavanja DDC/CI funkcije prikazat će se sljedeća poruka:

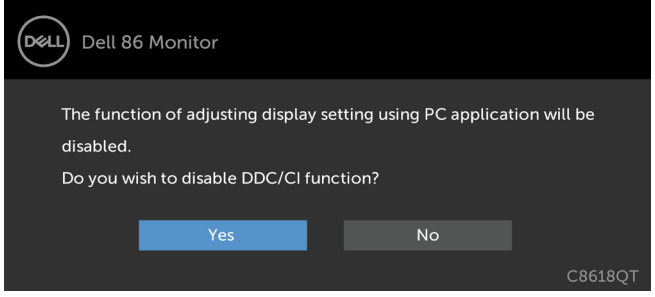

Kad zaslon uđe u Power Save (Štedni način rada) pojavljuje se sljedeća poruka:

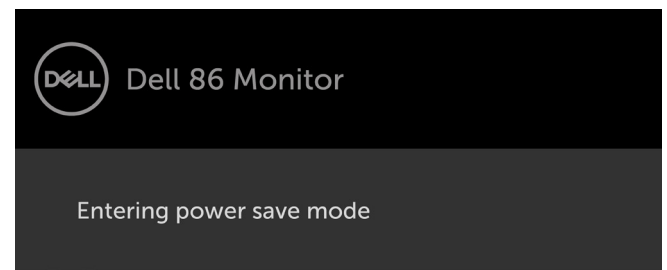

**D&L** 

Ako pritisnete bilo koji gumb osim gumba napajanja, ovisno o odabranom ulazu pojavit će se sljedeće poruke:

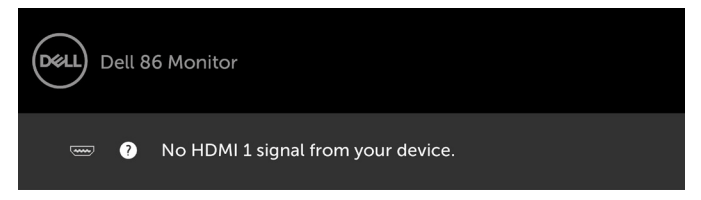

Ako je odabran ulaz HDMI 1, HDMI 2, HDMI 3, HDMI 4, DP ili VGA, a odgovarajući kabel nije povezan, prikazat će se sljedeći pomični dijaloški okvir.

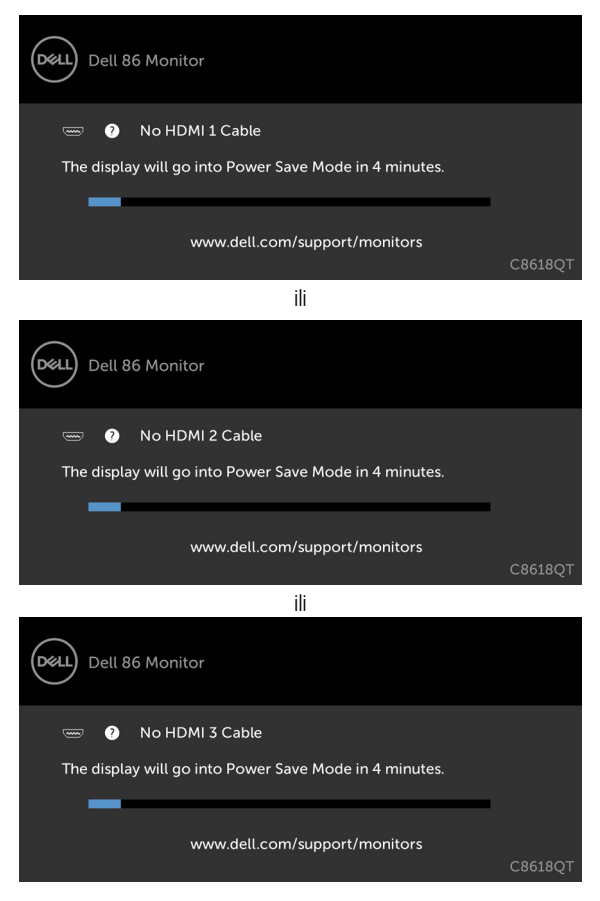

**D**EL

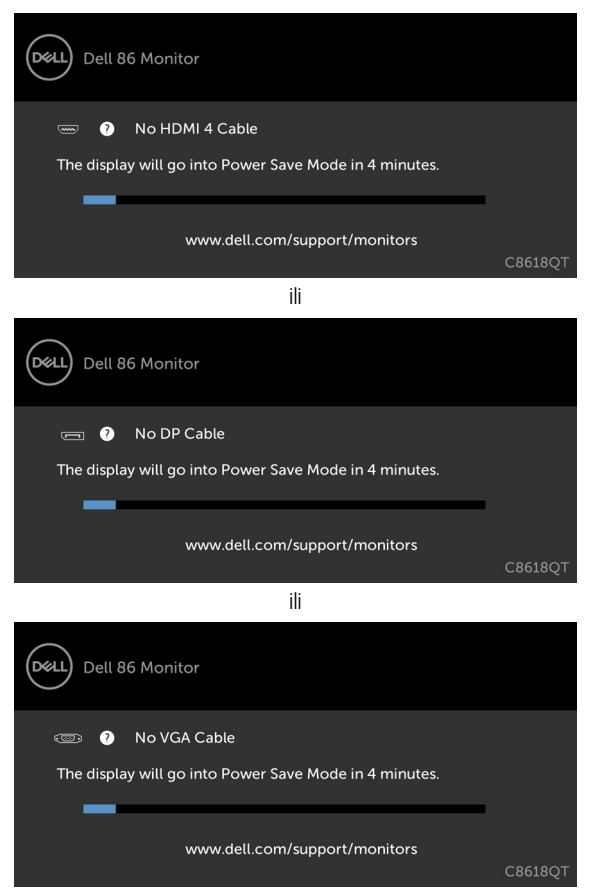

Pogledajte [Rješavanje problema](#page-58-1) za više informacija.

**D**&LI

ili

# <span id="page-53-0"></span>**Dell upravljanje putem interneta za monitore**

Prije pristupanja značajci DellDisplay Web Management, pobrinite se da Ethernet radi ispravno.

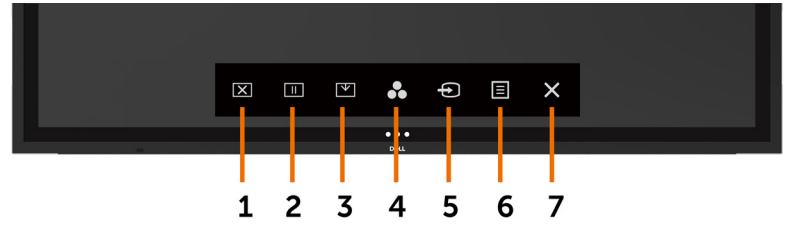

#### **• Omogući Ethernet**

Dodirnite i držite dodirnu tipku 5 na prednjoj ploči na 4 sekunde za uključivanje, pojavit će se ikona mreže  $\frac{1}{2}$ i prikazivat će se 4 sekunde u sredini.

#### **Onemogući Ethernet**

Dodirnite i 4 sekunde držite tipku 5 za dodir na prednjoj ploči za isključivanje. Pojavit će se ikona mreže  $\frac{1}{26}$ i prikazivat će se 4 sekunde u sredini.

Za pristup alatu Dell Display Web Management morate postaviti IP adresu za računalo i zaslon.

**1.** Pritisnite tipku izbornika na daljinskom upravljaču za prikaz IP adrese zaslona ili otiđite u OSD izbornik, > Ostalo. Prema zadanom, IP adresa je 10.0.50.100

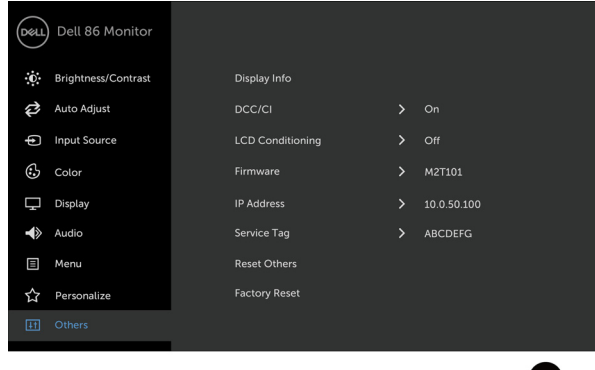

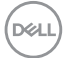

**2.** U kartici IP svojstva, navedite IP adresu odabirom stavke Koristi ovu IP adresu i unesite sljedeće vrijednosti: Za IP adresu: 10.0.50.101 i za masku podmreže: 255.0.0.0 (ostavite sve ostale unose prazne).

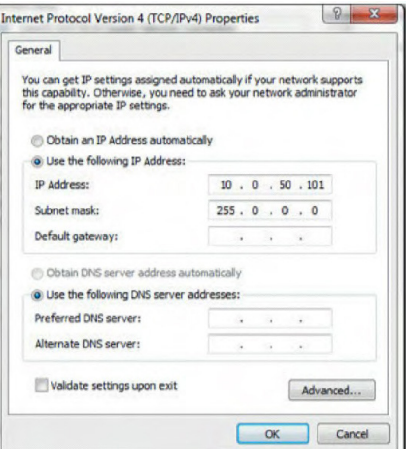

**3.** Konfiguracija IP adrese će sada izgledati ovako:

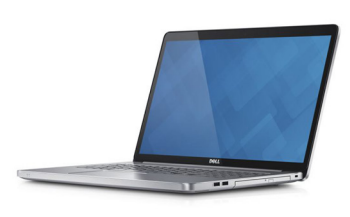

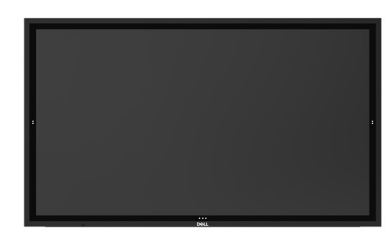

Configure notebook IP Address to 10.0.50.101

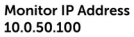

#### **Za pristup i uporabu alata za internetsko upravljanje, pratite sljedeće korake:**

- **1.** Otvorite internetski preglednik i unesite IP adresu zaslona (10.0.50.100) u adresnu traku.
- **2.** Otvara se stranica za prijavu. Unesite administratorsku lozinku za nastavak.

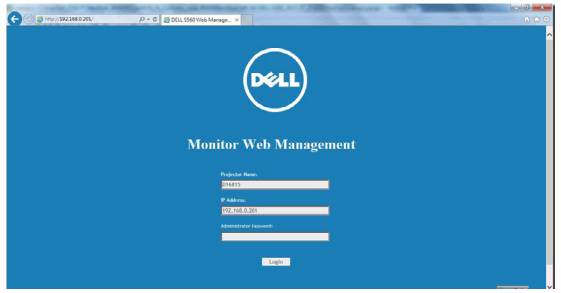

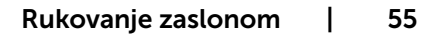

**D**&LI

**3.** Otvara se početna stranica:

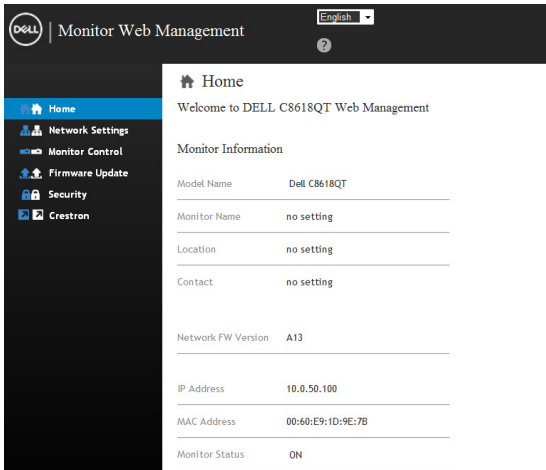

**4.** Kliknite karticu Network Settings (Mrežne postavke) za pregled mrežnih postavki.

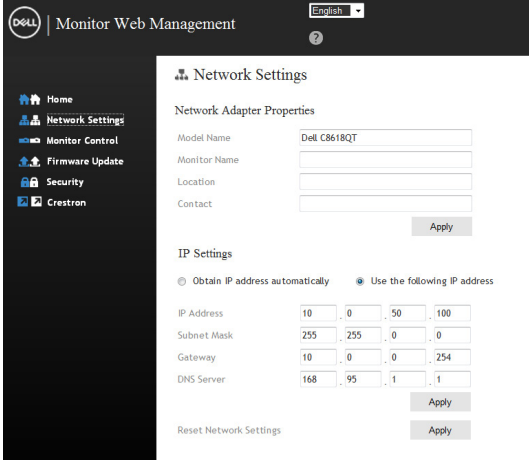

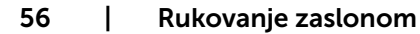

(dell

**5.** Kliknite karticu Display Control (Upravljanje zaslonom) za pregled statusa zaslona.

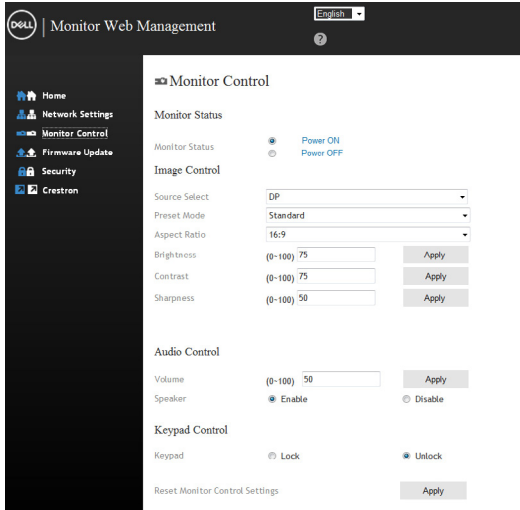

**6.** Ažuriraj Firmver. Najnovije upravljačke programe možete preuzeti na Dell internetskoj stranici za podršku na [www.dell.com/support](http://www.dell.com/support).

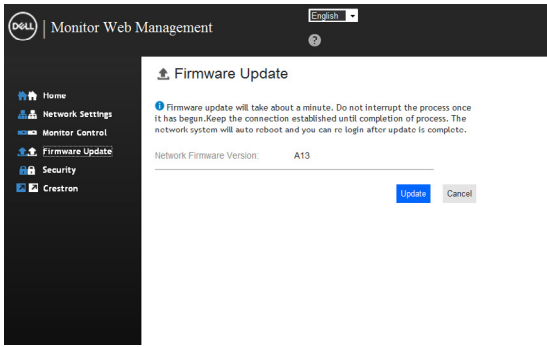

**7.** Otvorite stranicu za nadogradnju firmvera i pričekajte 30 sekundi.

**Upgrade Firmware** 

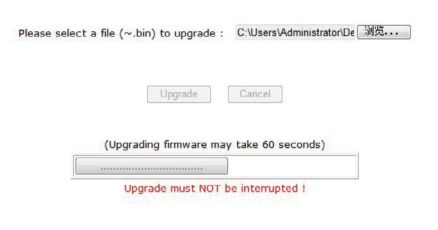

**D**&LI

**8.** Završeno. Kliknite gumb za nastavak nakon 8 sekundi.

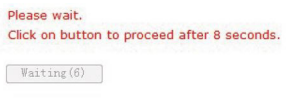

**9.** Kliknite karticu **Security (Sigurnost)** za postavljanje lozinke.

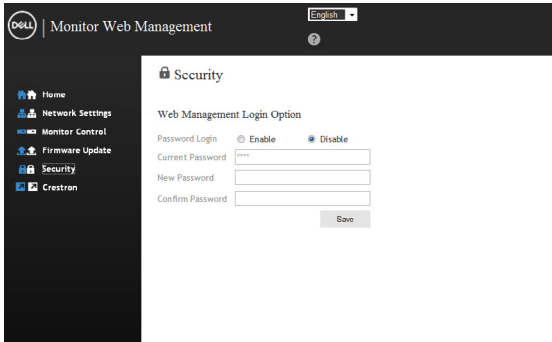

**10.** Kliknite **Crestron** za upravljanje sučeljem.

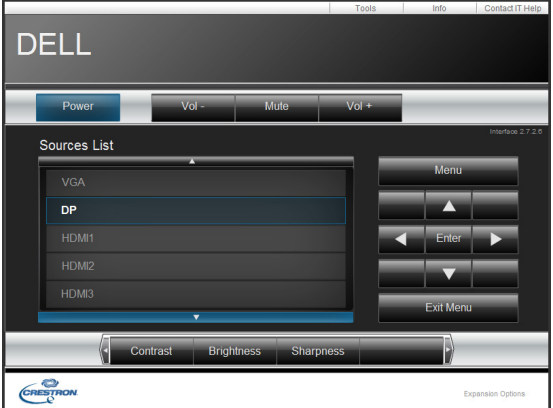

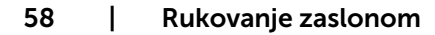

DELL

<span id="page-58-1"></span><span id="page-58-0"></span>**UPOZORENJE: Prije započinjanja bilo kojeg postupka u ovom odjeljku, slijedite [Sigurnosne upute.](#page-66-2)**

# **Samoprovjera**

Zaslon nudi funkciju samoprovjere koja vam omogućuje provjeru ispravnosti rada. Ako su zaslon i računalo propisno povezani, ali ekran zaslon ostane zatamnjen, pokrenite samoprovjeru zaslona izvođenjem sljedećeg postupka:

- 1. Isključite računalo i zaslon.
- 2. Odspojite video kabel iz stražnje strane računala. Da biste osigurali ispravan rad samoprovjere, uklonite sve digitalne i analogne kabele sa stražnje strane računala.
- 3. Uključite zaslon.

Ako zaslon ne može pronaći video signal i radi ispravno, na zaslonu (na crnoj pozadini) će se pojaviti pomični dijaloški okvir. U načinu rada za samoprovjeru, LED napajanja ostaje svijetliti bijelo. Također, ovisno o odabranom ulazu, jedan od sljedećih dijaloških okvira će se neprekidno pomicati kroz zaslon.

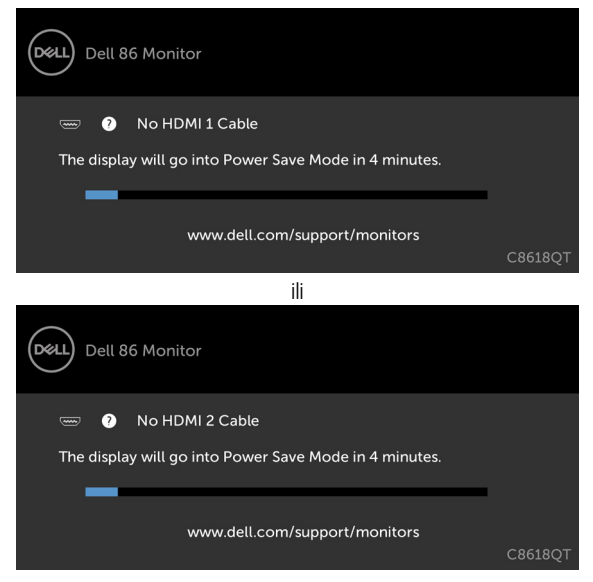

**D**&LI

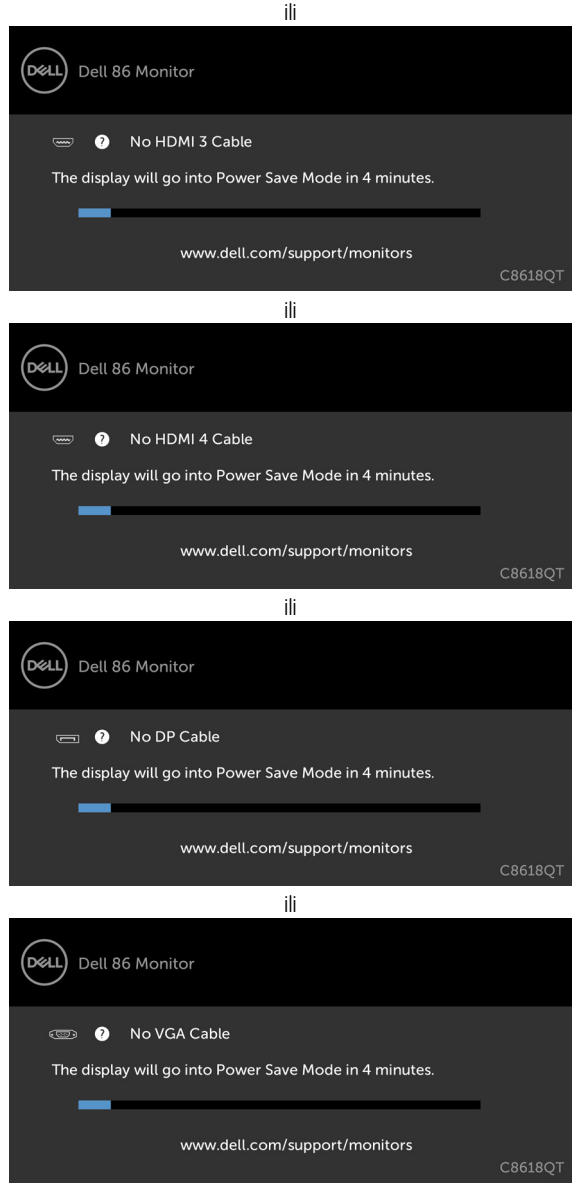

- 4. Ovaj okvir također se pojavljuje tijekom normalnog rada sustava ako se video kabel odvoji ili ošteti.
- 5. Isključitezaslon i ponovno priključite video kabel; zatim računalo izaslon.

Ako zaslon ostane zatamnjen nakon prethodnog postupka, provjerite videokontroler i računalo jerzaslon radi ispravno.

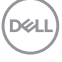

# <span id="page-60-0"></span>**Ugrađeni alat za dijagnostiku**

Zaslon sadrži ugrađeni alat za dijagnostiku kojim za sve nepravilnosti u radu zaslona možete utvrditi jesu li nastale zbog inherentnog problema sa zaslonom ili s računalom i video karticom.

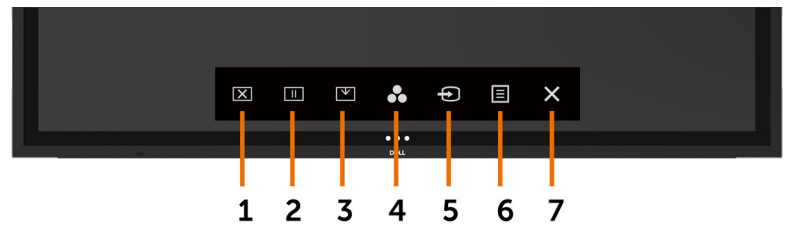

Pokretanje ugrađenog alata za dijagnostiku:

- **1.** Pobrinite se da zaslon bude čist (nema prašine na površini zaslona).
- **2.** Dodirnite i 5 sekundi držite i u opciji zaključavanja Select Option (Odabir opcije). Dodirnite ikonu za samopregled **.** Pojavit će se sivi zaslon.
- **3.** Pažljivo pregledajte ima li na zaslonu nepravilnosti.
- **4.** Dodirnite na prednjoj ploči. Boja zaslona mijenja se u crvenu.
- **5.** Provierite ima li na zaslonu nepravilnosti.
- **6.** Ponavljajte korake 4 i 5 za provjeru zaslona u zelenoj, plavoj, crnoj, bijeloj boji i tekstu.

Provjera je gotova kada se pojavi zaslon s tekstom. Za zatvaranje dodirnite na ploči ponovno. Ako ugrađenim alatom za dijagnostiku ne utvrdite nikakve nepravilnosti u radu zaslona, rad zaslona je ispravan. Provjerite video karticu i računalo.

$$
\overline{\text{PELL}}
$$

# <span id="page-61-0"></span>**Uobičajeni problemi**

Sljedeća tablica sadrži opće informacije o općenitim problemima zaslona koji se mogu pojaviti i moguća rješenja:

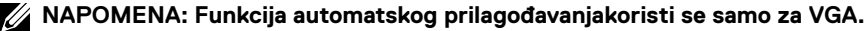

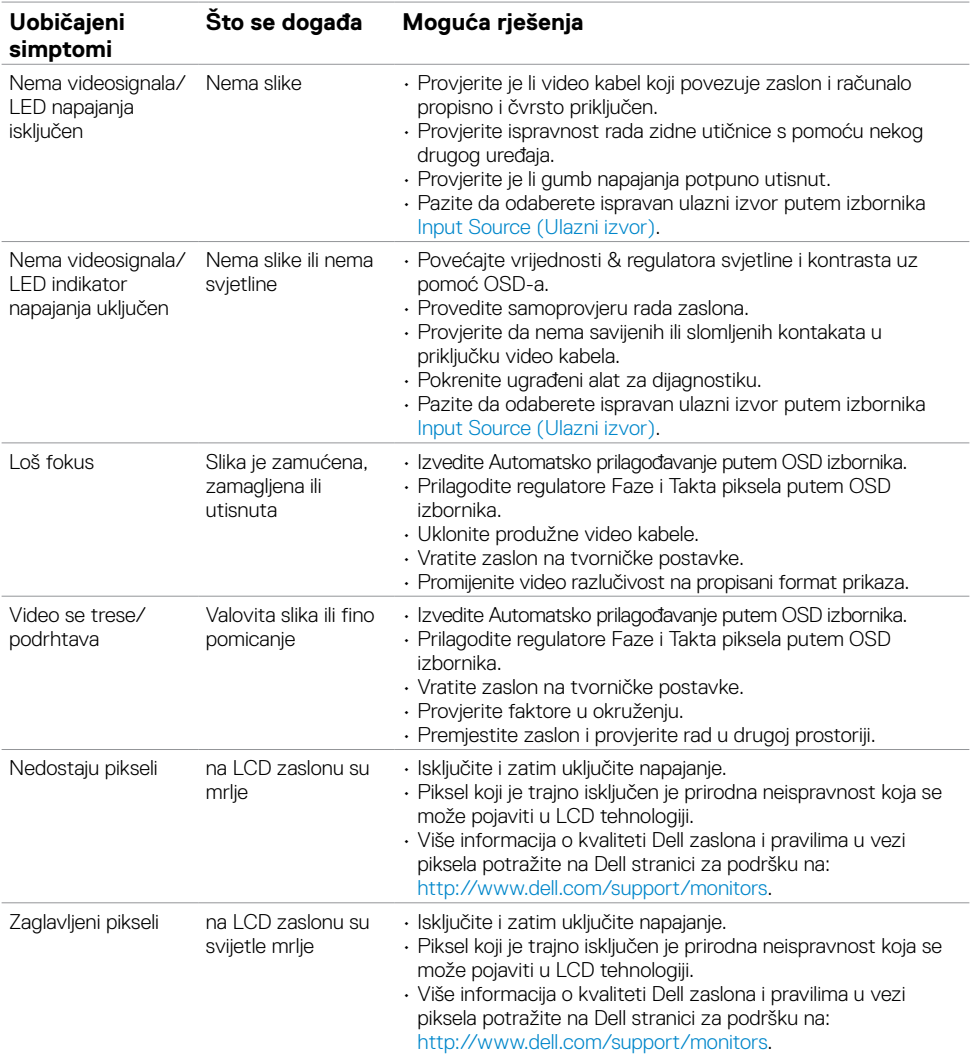

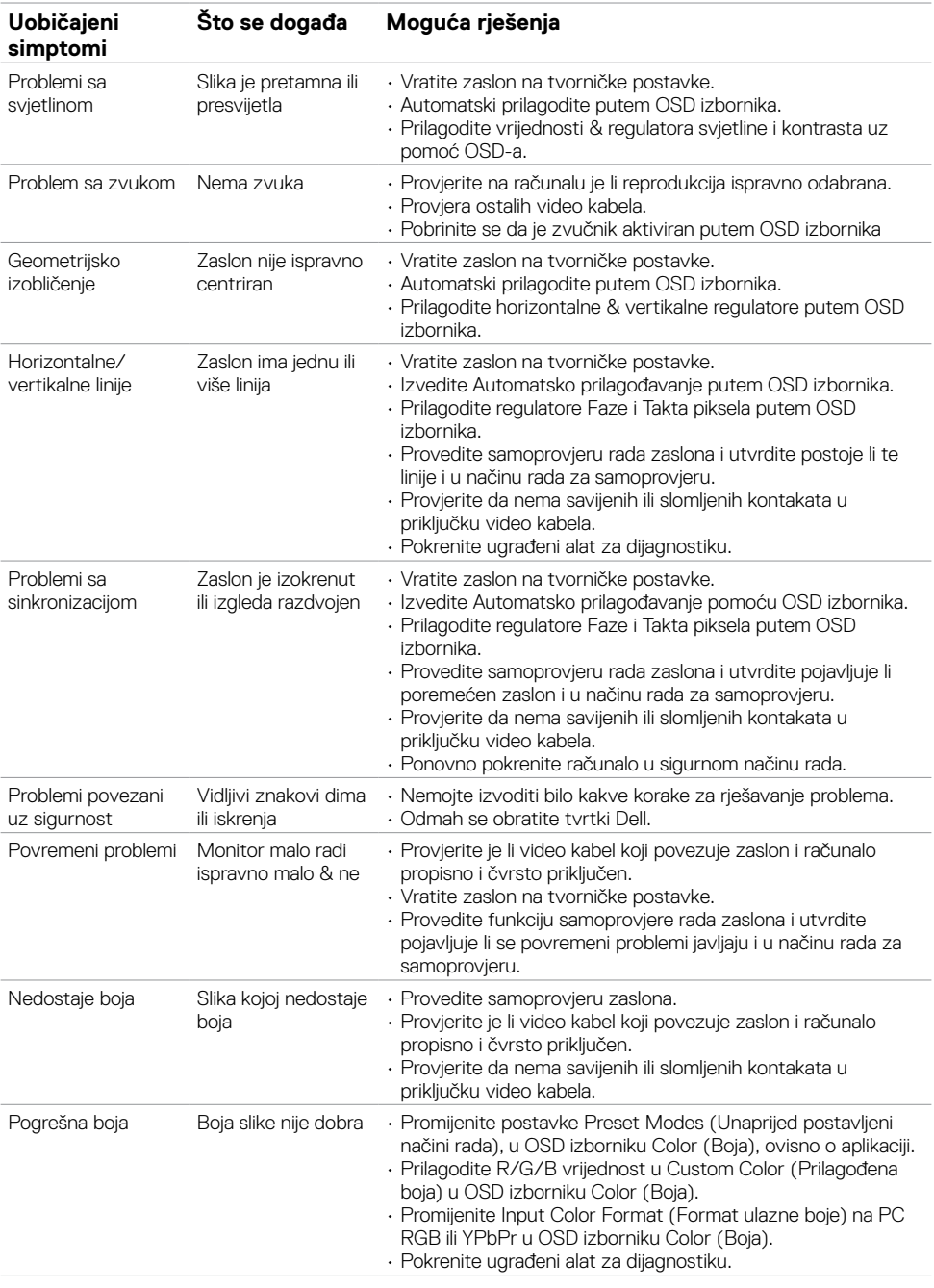

 $($ DELL

<span id="page-63-0"></span>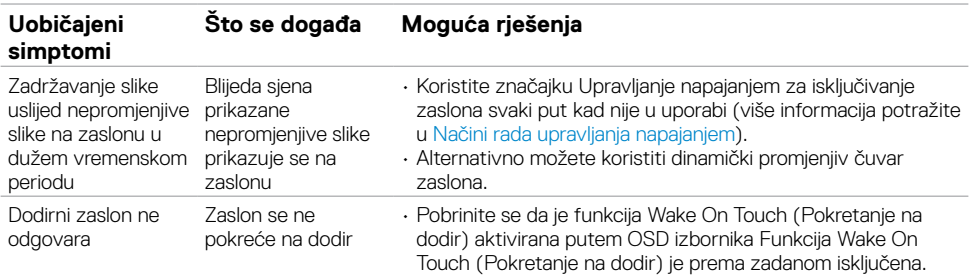

# **Problemi karakteristični za proizvod**

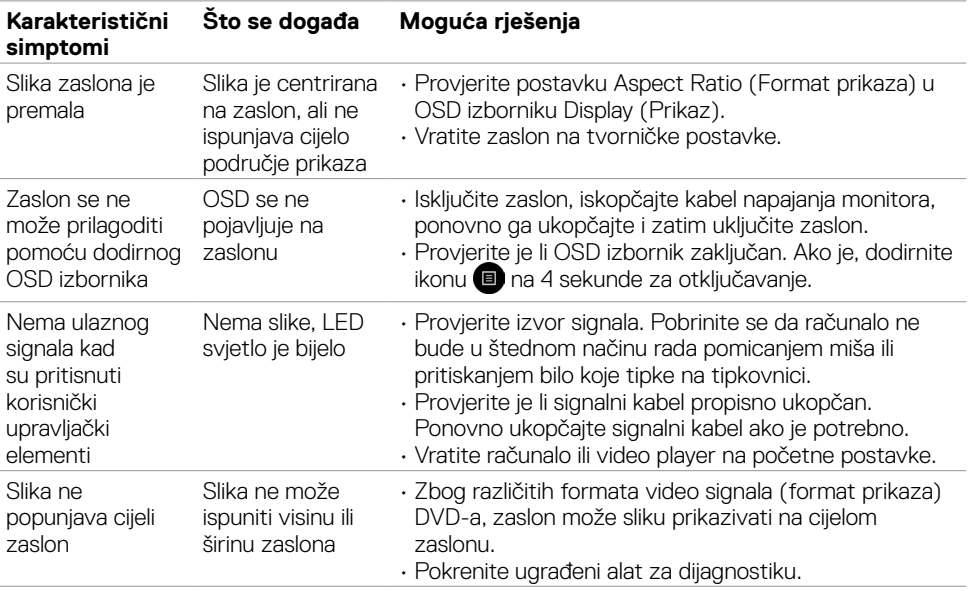

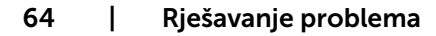

 $(\overline{DCL}$ 

# <span id="page-64-0"></span>**Problemi s dodirnim zaslonom**

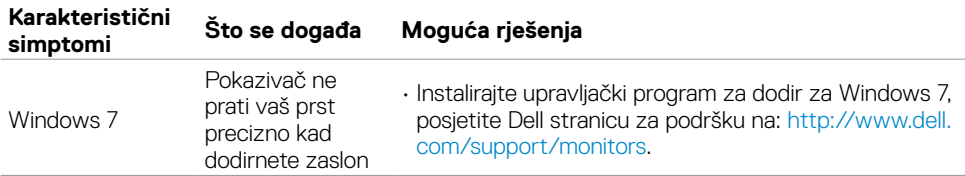

### **Problemi Karakteristični za univerzalnu serijsku sabirnicu (USB)**

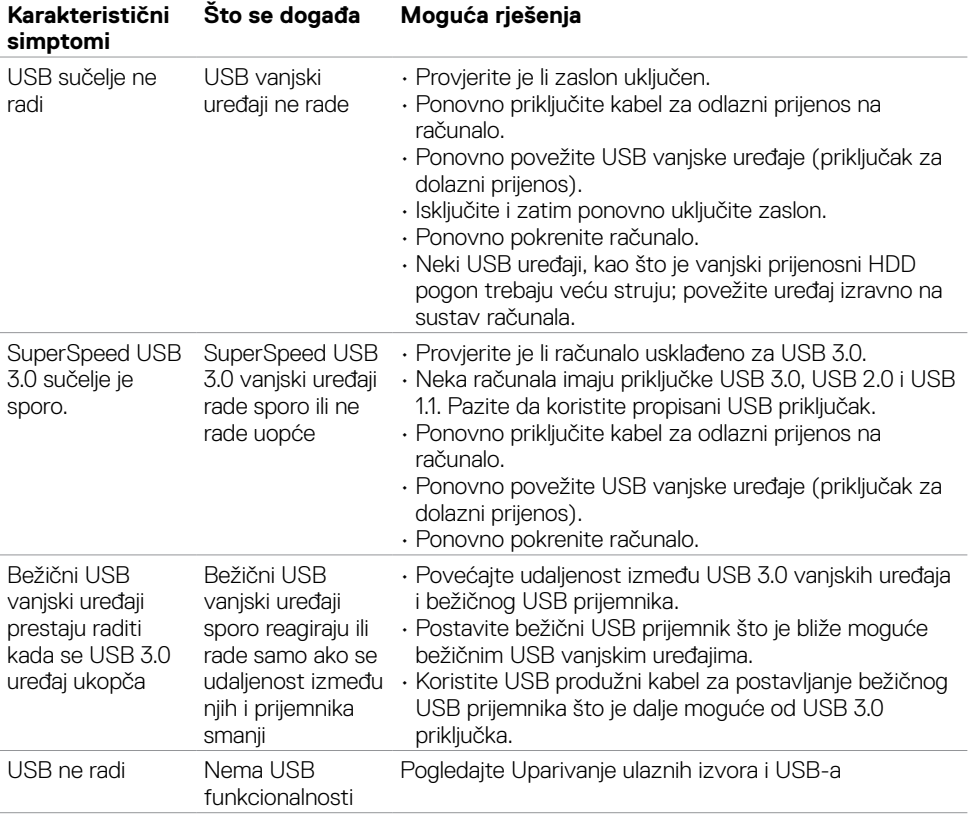

DELL

# <span id="page-65-0"></span>**Problemi s Ethernetom**

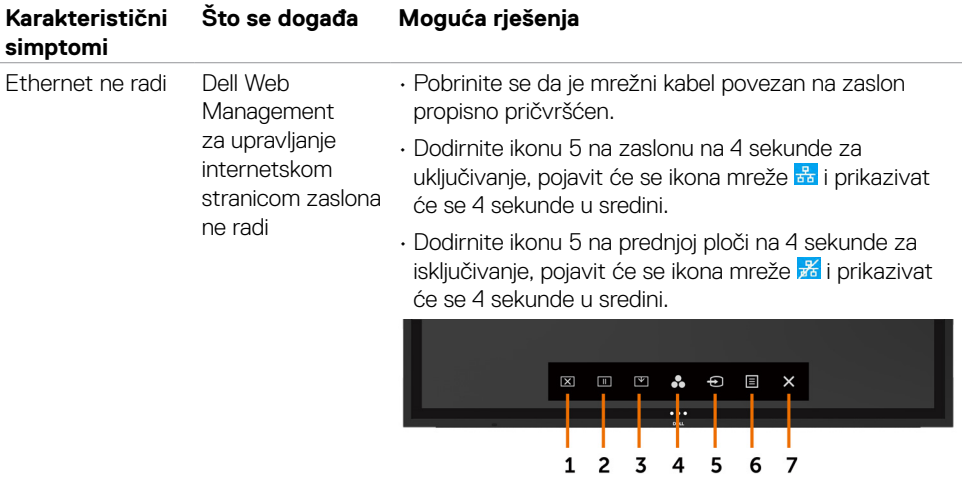

# <span id="page-66-2"></span><span id="page-66-0"></span>**Sigurnosne upute**

Kod zaslona sa sjajnim okvirom korisnik mora razmisliti o postavljanju zaslona na taj način da ukrasni okvir ne izazove neugodne refleksije okolnog svjetla i svijetlih površina.

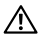

**UPOZORENJE: Uporaba upravljačkih elemenata, prilagođavanja ili postupaka koji nisu navedeni u ovoj dokumentaciji može dovesti do izlaganja električnim i/ili mehaničkim opasnostima.**

Informacije o sigurnosnim uputama potražite u Informacije o sigurnosti, okolišu i zakonskim propisima (SERI).

# **FCC napomene (samo za SAD) i druge regulativne informacije**

FCC napomene i druge regulativne informacije potražite na internetskoj stranici za regulativnu sukladnost na [www.dell.com/regulatory\\_compliance.](http://www.dell.com/regulatory_compliance) www.dell.com/regulatory\_compliance.

# <span id="page-66-1"></span>**Kontaktiranje tvrtke Dell**

NAPOMENA: Ako nemate aktivnu internetsku vezu, informacije o kontaktu možete pronaći na računu koji ste dobili prilikom kupnje proizvoda, popisu zapakiranih proizvoda, računu ili katalogu proizvoda tvrtke Dell.

Tvrtka Dell omogućava nekoliko opcija za podršku i uslugu kojima možete pristupiti preko Interneta ili telefona. Njihova dostupnost ovisi o državi i proizvodu, tako da neke usluge možda neće biti dostupne u vašem području.

#### **Dobivanje internetskog sadržaja za podršku zaslona:**

Pogledajte [www.dell.com/support/monitor](www.dell.com/support/monitors)s.

#### **Ako se želite obratiti tvrtki Dell u vezi prodaje, tehničke podrške ili problema oko korisničke podrške:**

- **1.** Idite na [www.dell.com/support](http://www.dell.com/support).
- **2.** Odaberite vašu državu na izborniku s padajućim popisom koji se nalazi u gornjem lijevom kutu stranice.
- **3.** Kliknite Contact Us (Kontaktirajte nas) pokraj padajućeg popisa s državama.
- **4.** Na temelju toga što trebate odaberite odgovarajuću uslugu ili vezu za podršku.
- **5.** Izaberite način kontaktiranja tvrtke Dell koji vam najviše odgovara.

**D**&LI

# <span id="page-67-0"></span>**Podešavanje zaslona**

### **Postavljanje razlučivosti zaslona na 3840 x 2160 (Maksimalno)**

Za najbolje performanse postavite razlučivost zaslona na 3840 x 2160 piksela izvođenjem sliedećih koraka:

#### **Na Windows 7, Windows 8 ili Windows 8,1:**

- **1.** U sustavu Windows 8 i Windows 8.1, odaberite pločicu Radna površina za prebacivanje na klasičnu radnu površinu.
- **2.** Kliknite desnim klikom na radnu površinu i kliknite Razlučivost zaslona.
- **3.** Kliknite padajući popis razlučivosti zaslona i odaberite 3840 x 2160.
- **4.** Kliknite OK (U redu).

#### **Na Windows 10:**

- **1.** Kliknite desnim klikom na radnu površinu i kliknite Display Settings (Postavke zaslona).
- **2.** Kliknite karticu Advanced display settings (Dodatne postavke prikaza).
- **3.** Kliknite padajući popis razlučivosti i odaberite3840 x 2160.
- **4.** Kliknite Apply (Primijeni).

Ako ne vidite preporučenu razlučivost kao mogućnost, možda je potrebno ažurirati upravljački program grafičke kartice. Molimo odaberite scenarij koji najbolje opisuje računalni sustav koji koristite i slijedite pružene korake.

### **Dell računalo**

- **1.** Idite na [www.dell.com/support](http://www.dell.com/support), unesite servisnu oznaku i preuzmite najnoviji upravljački program za grafičku karticu.
- **2.** Nakon instalacije upravljačkih programa grafičke kartice, ponovno pokušajte postaviti razlučivost na 3840 x 2160.

NAPOMENA: Ako ne možete postaviti razlučivost na 3840 x 2160, molimo kontaktirajte Dell da biste se raspitali o grafičkoj kartici koja podržava ove razlučivosti.

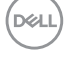

### **Računalo koje nije iz tvrtke Dell**

#### **Na Windows 7, Windows 8 ili Windows 8,1:**

- **1.** Samo za sustave Windows 8 ili Windows 8.1, odaberite pločicu radne površine za prebacivanje na klasičnu radnu površinu.
- **2.** Kliknite desnim klikom na radnu površinu i kliknite Personalizacija
- **3.** Kliknite Change Display Settings (Promjena postavki zaslona).
- **4.** Kliknite Advanced Settings (Napredne Postavke).
- **5.** Pronađite dobavljača grafičkog upravljačkog uređaja u opisu u gornjem dijelu prozora (primjerice NVIDIA, ATI, Intel, itd.).
- **6.** Pogledajte internetsku stranicu proizvođača grafičke kartice za ažuriranje upravljačkog programa (primjerice,<http://www.ATI.com> ili<http://www.NVIDIA.com>).
- **7.** Nakon instalacije upravljačkog programa grafičke kartice, ponovno pokušajte postaviti razlučivost na 3840 x 2160.

#### **U sustavu Windows 10:**

- **1.** Kliknite desnim klikom na radnu površinu i kliknite Display Settings (Postavke zaslona).
- **2.** Kliknite Advanced display settings (Dodatne postavke prikaza).
- **3.** Kliknite Display adapter properties (Svojstva adaptera za prikaz).
- **4.** Pronađite dobavljača grafičkog upravljačkog uređaja u opisu u gornjem dijelu prozora (primjerice NVIDIA, ATI, Intel, itd.).
- **5.** Pogledajte internetsku stranicu proizvođača grafičke kartice za ažuriranje upravljačkog programa (primjerice,<http://www.ATI.com> ili<http://www.NVIDIA.com>).
- **6.** Nakon instalacije upravljačkog programa grafičke kartice, ponovno pokušajte postaviti razlučivost na 3840 x 2160.

NAPOMENA: Ako ne možete postaviti preporučenu razlučivost, molimo kontaktirajte U) proizvođača računala ili razmotrite kupnju grafičke kartice koja podržava ovu video razlučivost.

**D**&LI

# <span id="page-69-0"></span>**Smjernice za održavanje**

### **Čišćenje zaslona**

**UPOZORENJE: Prije čišćenja zaslona, iskopčajte kabel napajanja monitora iz električne utičnice.**

**OPREZ: Pročitajte i pratite [Sigurnosne upute](#page-66-2) prije čišćenja zaslona.**

Za najbolje postupke slijedite upute sa sljedećeg popisa tijekom raspakiranja, čišćenja ili rukovanja zaslonom:

- • Za čišćenje antistatičkog zaslona vašeg monitora, vodom blago namočite meku, čistu krpu. Po mogućnosti koristite posebnu tkaninu ili otopinu za čišćenje zaslona odgovarajuću za anitstatički sloj. Nemojte koristiti benzin, razrjeđivač, amonijak, abrazivna sredstva za čišćenje ili komprimirani zrak.
- • Koristite vlažnu, meku krpu za čišćenje zaslona. Izbjegavajte korištenje deterdženata bilo koje vrste jer neki deterdženti ostavljaju mutan sloj na zaslonu.
- • Ako primijetite bijeli prah kada otpakirate zaslon, obrišite ga krpom.
- • Oprezno rukujte zaslonom, ako se tamniji zasloni ogrebu, na njima se lakše pojavljuju bijeli tragovi struganja nego na zaslonima svjetlije boje.
- • Da biste održali najbolju kvalitetu slike zaslona koristite dinamički promjenjiv čuvar zaslona i isključujte ga kad nije u uporabi.

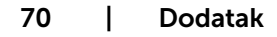

**D**&LI